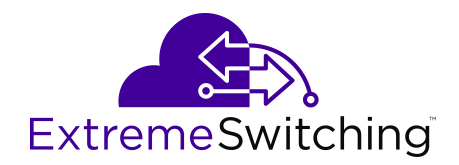

# **Using CLI and EDM on Ethernet Routing Switch 4900 and 5900 Series**

Release 7.8.1 9036731-00 Rev. AA July 2020 © 2017-2020, Extreme Networks, Inc. All Rights Reserved.

#### **Legal Notice**

Extreme Networks, Inc. reserves the right to make changes in specifications and other information contained in this document and its website without prior notice. The reader should in all cases consult representatives of Extreme Networks to determine whether any such changes have been made.

The hardware, firmware, software or any specifications described or referred to in this document are subject to change without notice.

#### **Trademarks**

Extreme Networks and the Extreme Networks logo are trademarks or registered trademarks of Extreme Networks, Inc. in the United States and/or other countries.

All other names (including any product names) mentioned in this document are the property of their respective owners and may be trademarks or registered trademarks of their respective companies/ owners.

For additional information on Extreme Networks trademarks, see: [www.extremenetworks.com/company/legal/trademarks](http://www.extremenetworks.com/company/legal/trademarks)

#### **Open Source Declarations**

Some software files have been licensed under certain open source or third-party licenses. End-user license agreements and open source declarations can be found at: [https://www.extremenetworks.com/](https://www.extremenetworks.com/support/policies/open-source-declaration/) [support/policies/open-source-declaration/](https://www.extremenetworks.com/support/policies/open-source-declaration/)

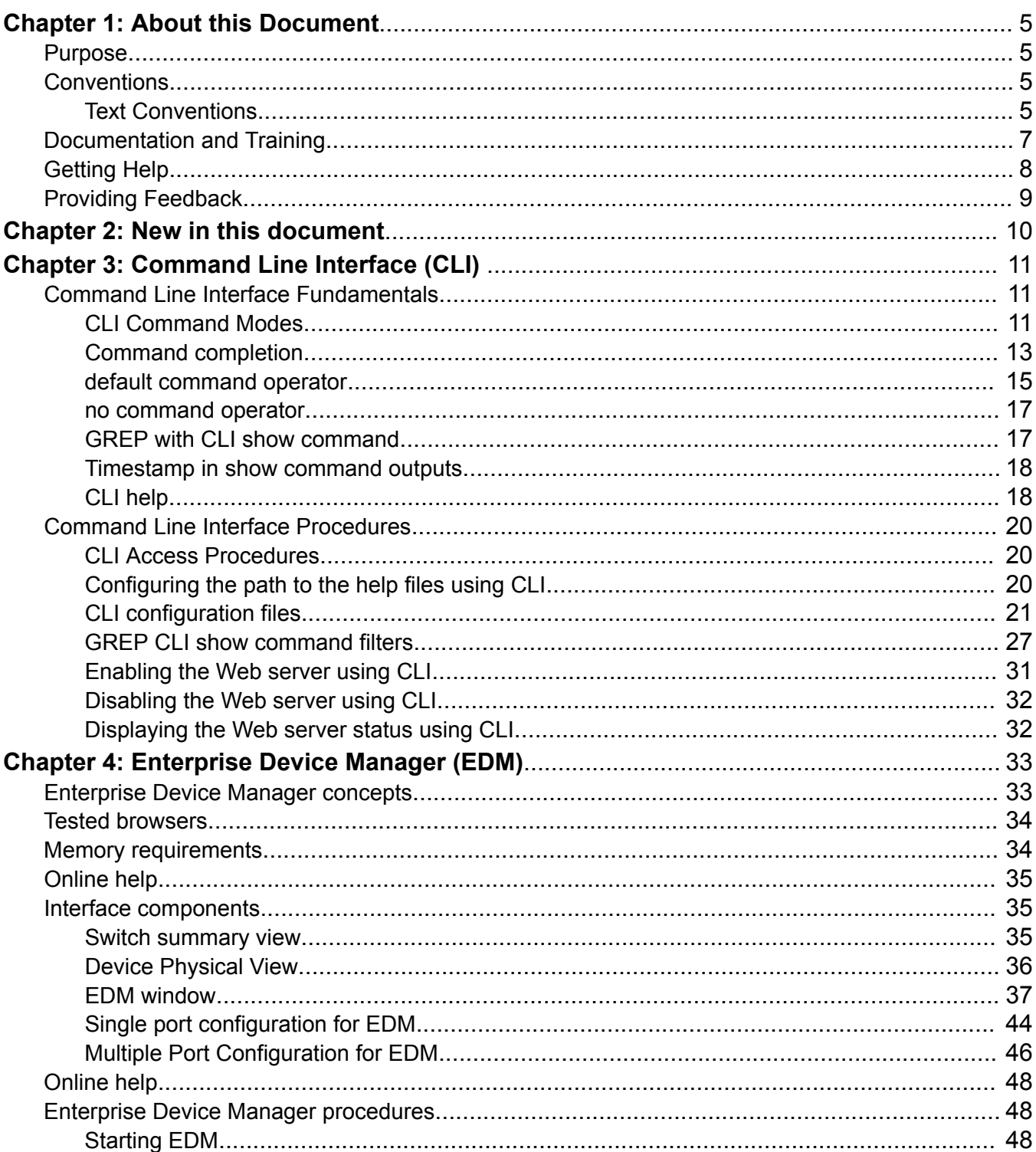

### **Contents**

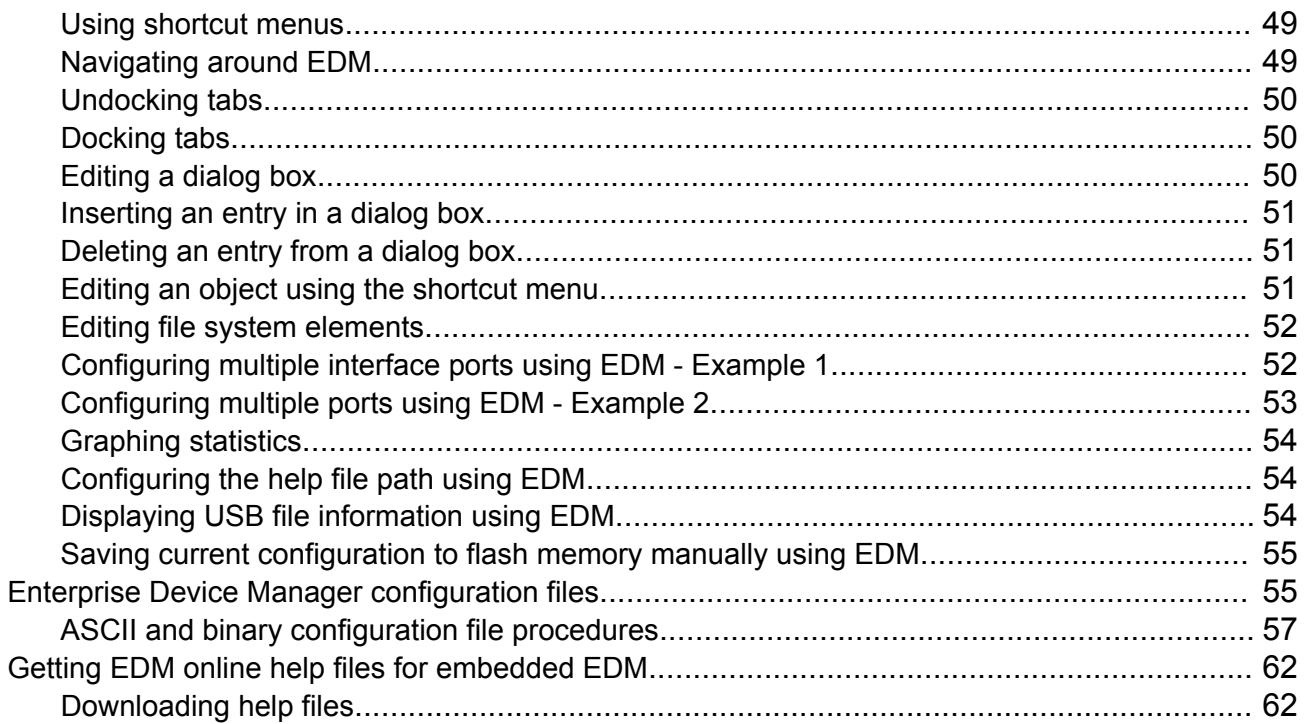

# <span id="page-4-0"></span>**Chapter 1: About this Document**

This section discusses the purpose of this document, the conventions used, ways to provide feedback, additional help, and information regarding other Extreme Networks publications.

### **Purpose**

This document describes how to use the Command Line Interface (CLI) and Enterprise Device Manager (EDM) interfaces to configure the following products:

- Extreme Networks Ethernet Routing Switch 4900 Series
- Extreme Networks Ethernet Routing Switch 5900 Series

# **Conventions**

This section discusses the conventions used in this guide.

### **Text Conventions**

The following tables list text conventions that can be used throughout this document.

#### **Table 1: Notice Icons**

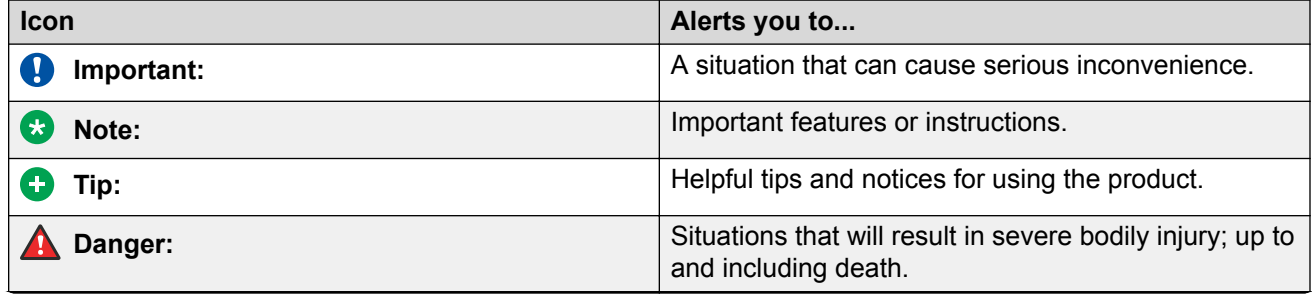

*Table continues…*

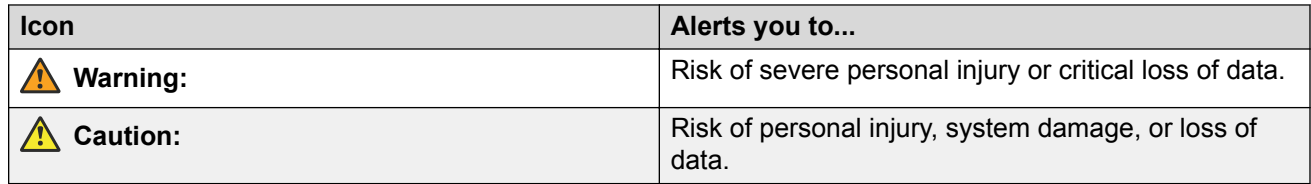

#### **Table 2: Text Conventions**

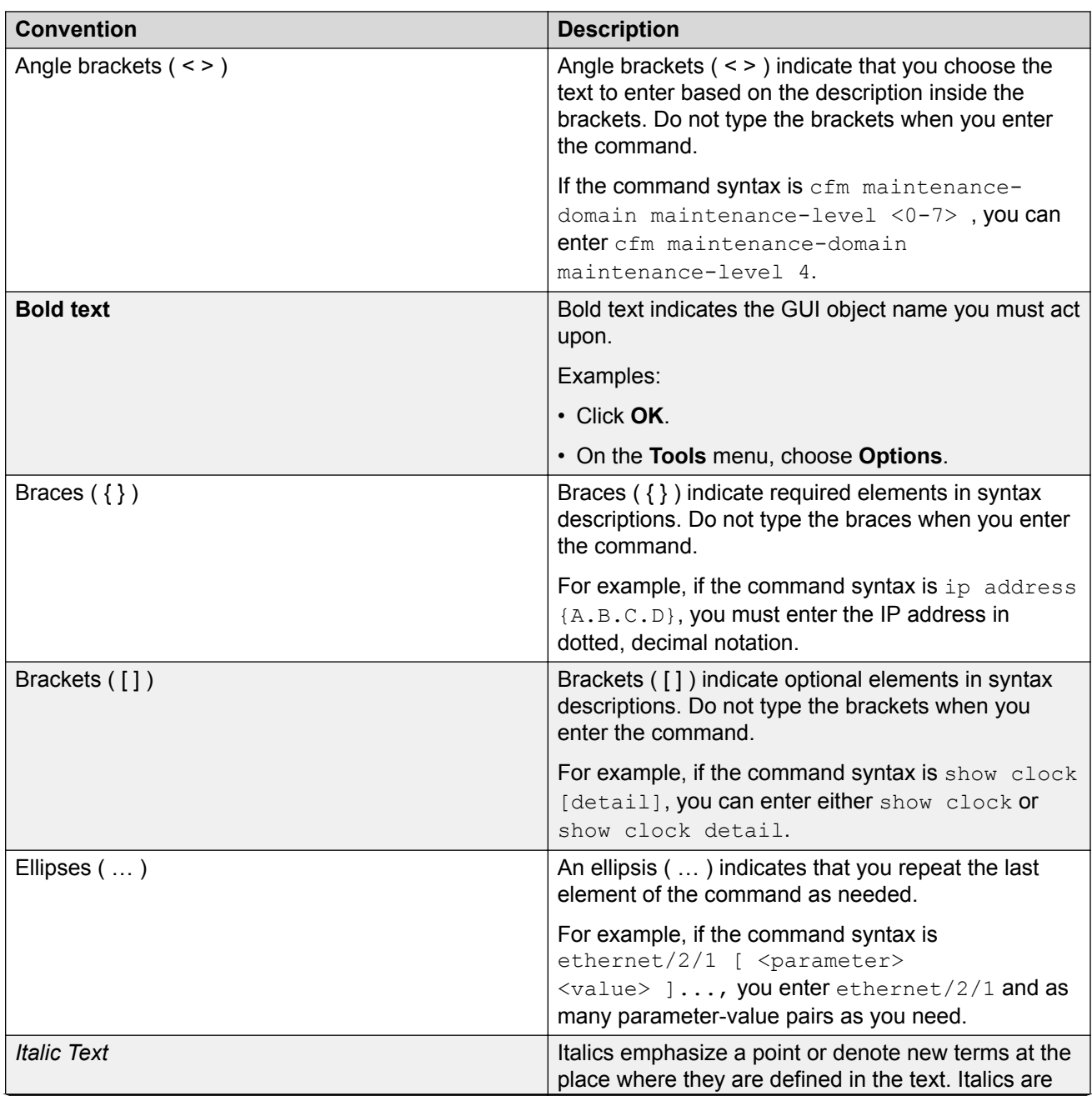

*Table continues…*

<span id="page-6-0"></span>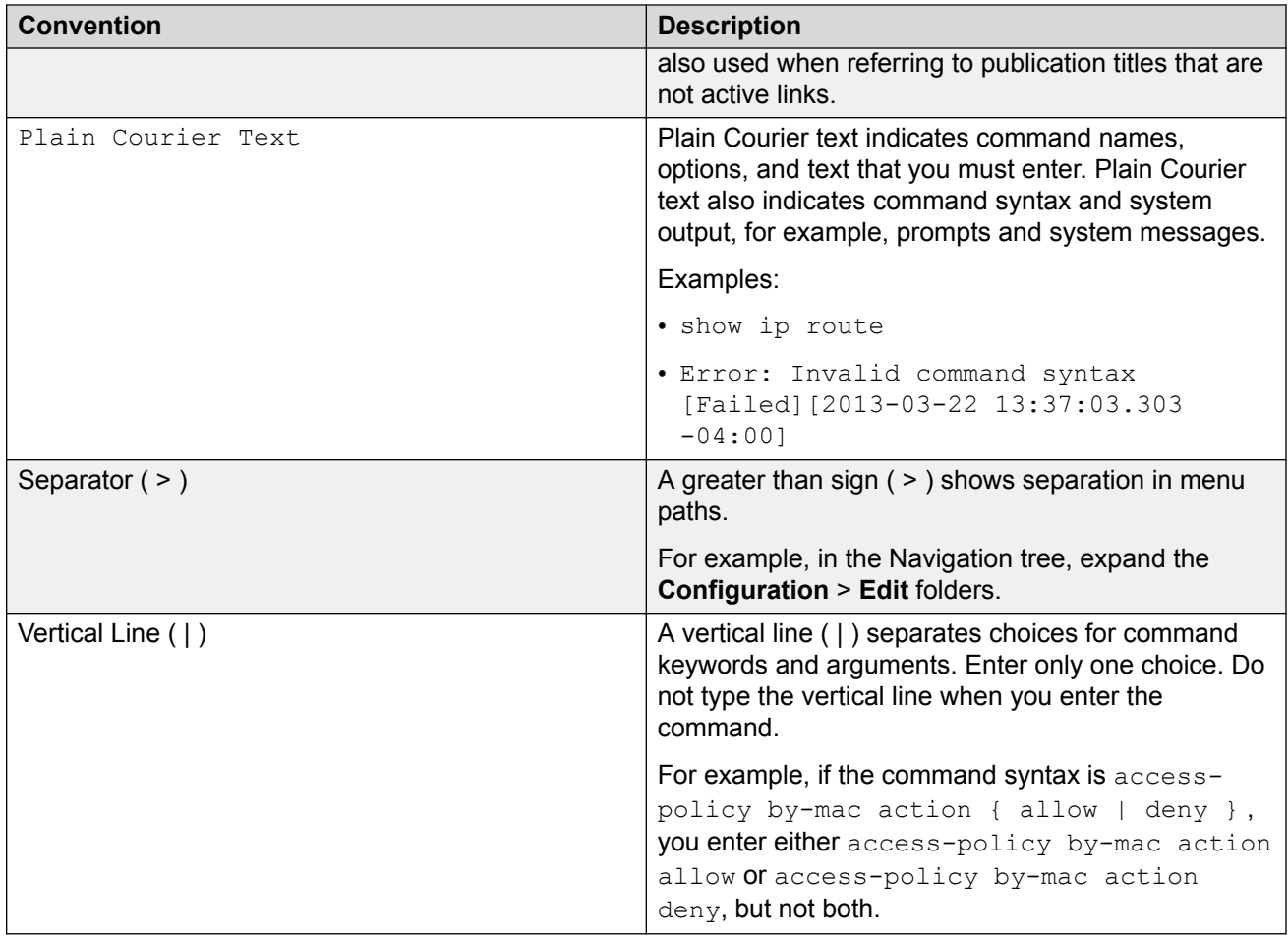

# **Documentation and Training**

Find Extreme Networks product information at the following locations:

[Current Product Documentation](http://www.extremenetworks.com/documentation/) [Release Notes](https://www.extremenetworks.com/support/release-notes/) [Hardware and software compatibility](https://www.extremenetworks.com/support/compatibility-matrices/) for Extreme Networks products [Extreme Optics Compatibility](https://optics.extremenetworks.com/) [Other resources](https://www.extremenetworks.com/resources/) such as white papers, data sheets, and case studies

Extreme Networks offers product training courses, both online and in person, as well as specialized certifications. For details, visit [www.extremenetworks.com/education/](https://www.extremenetworks.com/education/).

# <span id="page-7-0"></span>**Getting Help**

If you require assistance, contact Extreme Networks using one of the following methods:

- **[Extreme](https://extremeportal.force.com/ExtrSupportHome) [Portal](https://extremeportal.force.com/ExtrSupportHome)** Search the GTAC (Global Technical Assistance Center) knowledge base; manage support cases and service contracts; download software; and obtain product licensing, training, and certifications.
- **[The Hub](https://community.extremenetworks.com/)** A forum for Extreme Networks customers to connect with one another, answer questions, and share ideas and feedback. This community is monitored by Extreme Networks employees, but is not intended to replace specific guidance from GTAC.
- **[Call GTAC](http://www.extremenetworks.com/support/contact)** For immediate support: (800) 998 2408 (toll-free in U.S. and Canada) or 1 (408) 579 2826. For the support phone number in your country, visit: [www.extremenetworks.com/support/contact](http://www.extremenetworks.com/support/contact)

Before contacting Extreme Networks for technical support, have the following information ready:

- Your Extreme Networks service contract number, or serial numbers for all involved Extreme Networks products
- A description of the failure
- A description of any actions already taken to resolve the problem
- A description of your network environment (such as layout, cable type, other relevant environmental information)
- Network load at the time of trouble (if known)
- The device history (for example, if you have returned the device before, or if this is a recurring problem)
- Any related RMA (Return Material Authorization) numbers

#### **Subscribe to Service Notifications**

You can subscribe to email notifications for product and software release announcements, Vulnerability Notices, and Service Notifications.

- 1. Go to [www.extremenetworks.com/support/service-notification-form](http://www.extremenetworks.com/support/service-notification-form).
- 2. Complete the form (all fields are required).
- 3. Select the products for which you would like to receive notifications.

#### æ **Note:**

You can modify your product selections or unsubscribe at any time.

4. Select **Submit**.

# <span id="page-8-0"></span>**Providing Feedback**

The Information Development team at Extreme Networks has made every effort to ensure the accuracy and completeness of this document. We are always striving to improve our documentation and help you work better, so we want to hear from you. We welcome all feedback, but we especially want to know about:

- Content errors, or confusing or conflicting information.
- Improvements that would help you find relevant information in the document.
- Broken links or usability issues.

If you would like to provide feedback, you can do so in three ways:

- In a web browser, select the feedback icon and complete the online feedback form.
- Access the feedback form at [https://www.extremenetworks.com/documentation-feedback/.](https://www.extremenetworks.com/documentation-feedback/)
- Email us at [documentation@extremenetworks.com.](mailto:documentation@extremenetworks.com)

Provide the publication title, part number, and as much detail as possible, including the topic heading and page number if applicable, as well as your suggestions for improvement.

# <span id="page-9-0"></span>**Chapter 2: New in this document**

There are no feature changes in this release.

# <span id="page-10-0"></span>**Chapter 3: Command Line Interface (CLI)**

This chapter describes the Command Line Interface (CLI). CLI is an industry standard command line interface that you can use for single-device management.

## **Command Line Interface Fundamentals**

The following sections contain conceptual information about the Command Line Interface (CLI).

### **CLI Command Modes**

Command Line Interface (CLI) command modes provide specific sets of CLI commands. When you log onto the switch, you are in User EXEC mode with limited commands. While in a higher mode, you can access most commands from lower modes, except if they conflict with commands of your current mode.

There are two categories of CLI commands: show commands and configuration commands. Show commands can be used from multiple command modes with the same results; they show the same configuration information regardless of the command mode from which the show command is used. Configuration command results, however, may be dependent on the command mode from which a configuration command is used. For example, an enable command used in Global Configuration mode will enable a feature globally for all devices, while the same command used from one of the interface command modes will enable a feature for a specific interface only.

Your user authorization credentials determine what commands are available to you in Privileged EXEC mode and all higher level modes. If you have read-only access, you cannot progress beyond User EXEC mode. If you have read-write access, you can progress through all available modes.

The CLI commands for navigating from lower to higher level modes are listed in the following table. To navigate from higher to lower level modes, use the following commands:

- **exit** to navigate from a higher level mode to a lower level mode, down to Privileged EXEC mode
- **end** from any command mode directly to Privileged EXEC mode
- **disable** to navigate from Privileged EXEC mode to User EXEC mode
- **logout** to terminate the CLI session from any command mode

The following table describes the various command modes, including the CLI commands to access and to exit each mode.

#### **Table 3: CLI command modes**

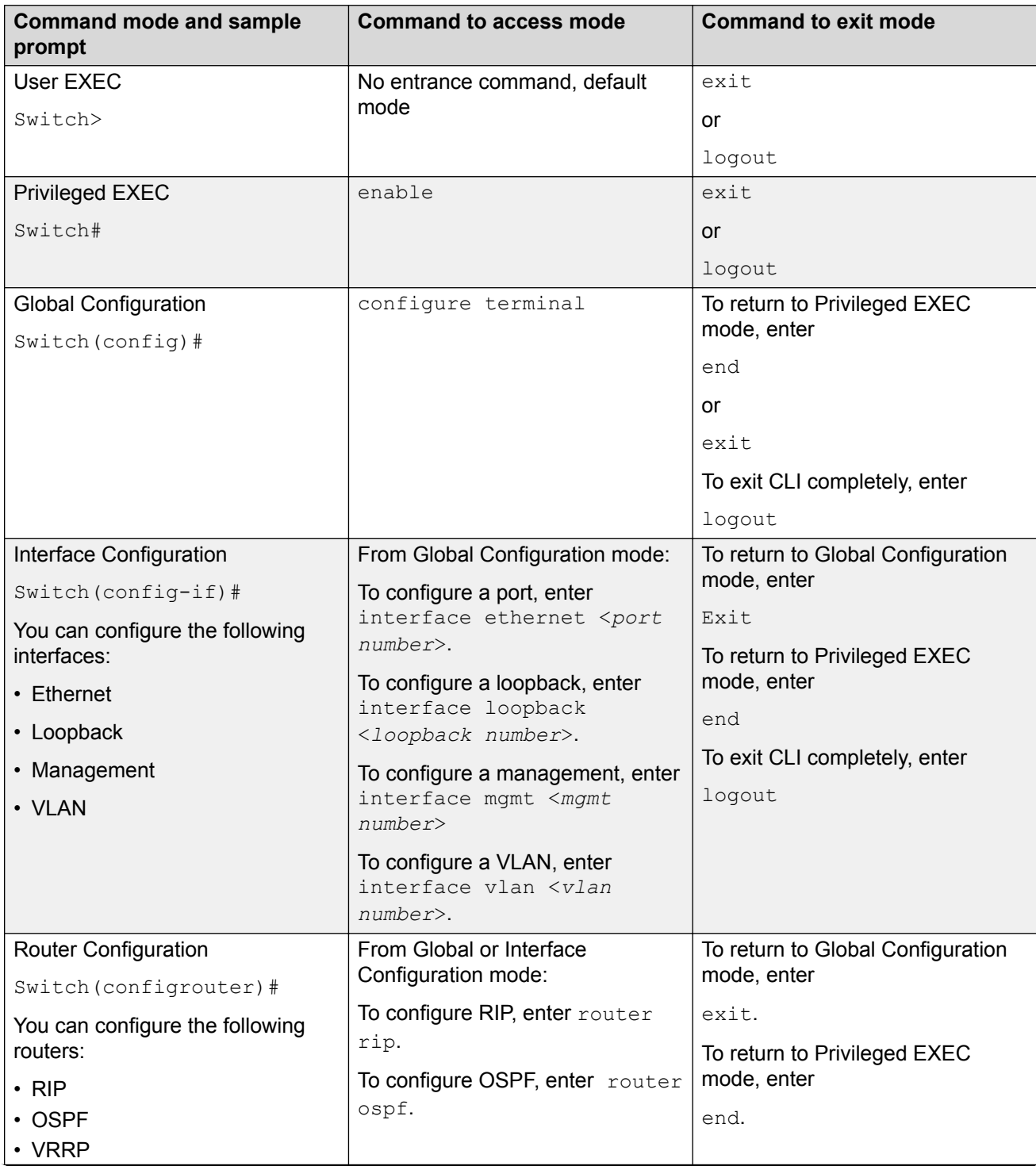

*Table continues…*

<span id="page-12-0"></span>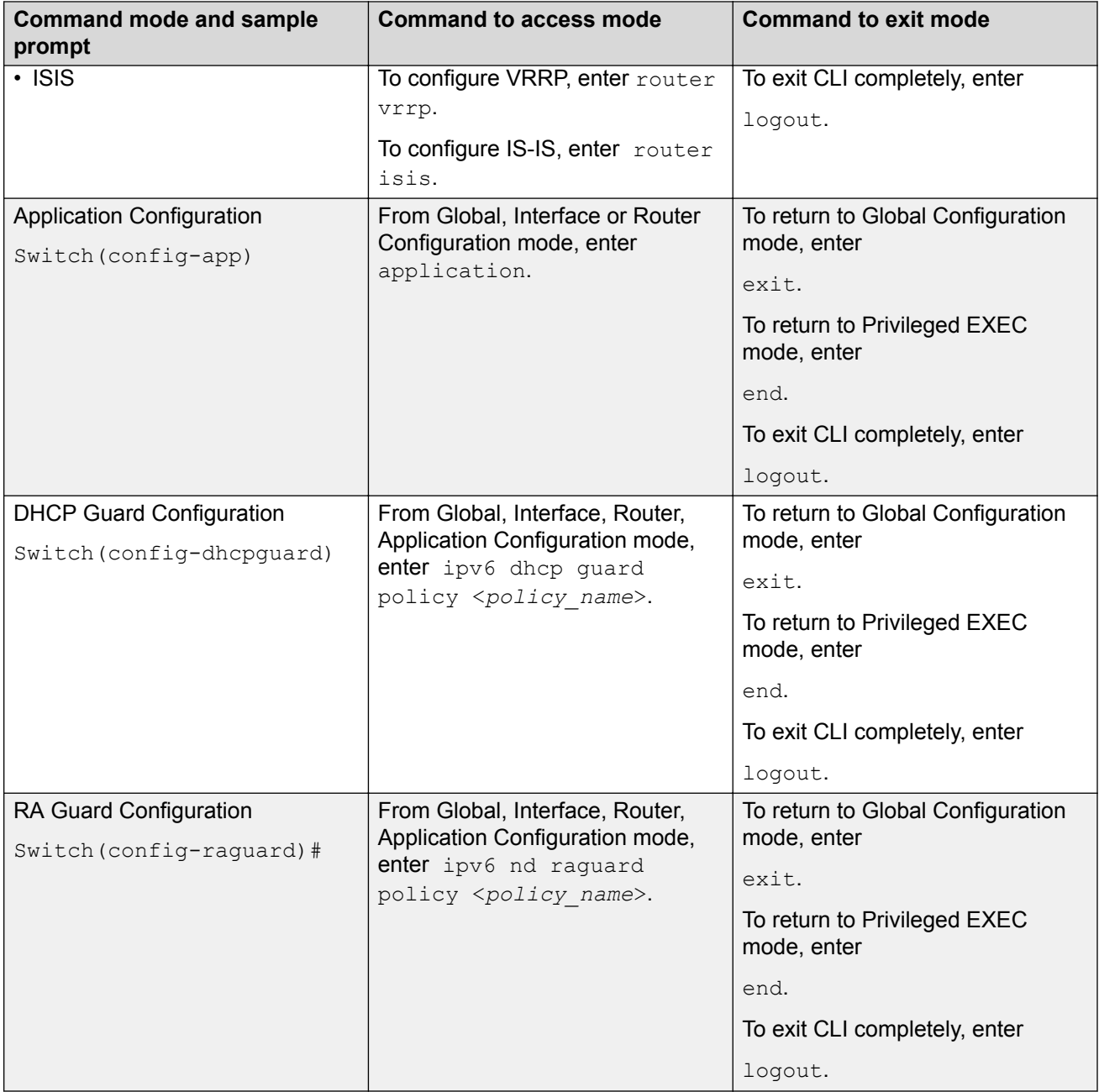

# **Command completion**

The CLI provides potential command completions to the command string. Completions are provided by using a question mark (?) or by using the CLI autocompletion feature.

#### **? command completion**

The ? command completion is available for any valid command. By typing a command and using a ? as the last argument in the command, the system returns a list of possible command completions from the point of the ?. A short description is provided with each possible completion.

#### **Example**

If you enter the following command: Switch:1(config-ospf)#redistribute ?

CLI provides a list of completions for the **redistribute ?** command.

```
Switch:1(config-ospf)#redistribute ?
    direct Configure OSPF redistribution policies for direct routes<br>isis Configure OSPF redistribution policies for isis route
         isis Configure OSPF redistribution policies for isis routes
                    Configure OSPF redistribution policies for RIP routes
     static Configure OSPF redistribution policies for static routes
```
All the parameters listed under redistribute indicate sub-context commands.

You must use one of the available completions, and if necessary, use the command completion help again to find the next completion.

```
Switch:1(config-ospf)#redistribute direct ?
  enable Enable isis redistribute direct command
\langle c \rangle
```
When you see <cr> (Carriage Return/Enter Key) in the list with the additional choices, this means that no additional parameters are required to execute the CLI command. However, the additional choices listed could be peer commands or sub-context commands.

For example, the parameter listed under **redistribute direct ?** is a peer commands. You can enter these peer commands on the same line as the root command, for example **redistribute direct enable**. However, the <cr> indicates that you can also enter the **redistribute direct** command only and this command does not require any additional parameters at this level.

#### **CLI autocompletion**

CLI autocompletion is a feature that you can use to automatically fill in the unique parts of a command string rather than typing the entire command. Autcompletion makes the CLI experience easier and prevents mistakes in spelling that force you to re-enter the command.

Autocompletion completes the token in the command as soon as it becomes unique.

The Tab key autocompletes the command without executing the command, and places the cursor immediately after the last character. The Enter key autocompletes the command and executes it.

#### **Example**

To enable redistribution of OSPF direct routes,

Switch:1(config-ospf)#redistribute direct

When you use redistribute ?, you see four possible sub-context commands.

direct

 isis rip static <span id="page-14-0"></span>If you type the following without pressing Enter:

Switch:1(config-ospf)#redistribute direct m

and press the Tab key, the system completes the command to the following point:

redistribute direct metric

Two possible completions exist. You can type  $-t$ , and then press  $Ta\bar{b}$  to finish the command:

Switch:1(config-ospf)#redistribute direct metric-type

### **default command operator**

You can reset the modified configuration of a command to the default configuration by using the default operator.

Use the ? command completion along with the default keyword in each configuration mode, to view the list of commands that support the default operator. For more information, see [Command](#page-12-0) [completion](#page-12-0) on page 13.

#### **Example**

Configure **csnp-interval** to its default value. The default value of **csnp-interval** is 10 seconds.

```
Switch:1>enable
Switch:1#configure terminal
Enter configuration commands, one per line. End with CNTL/Z.
Switch:1(config)#router isis
Switch:1(config-isis)#show isis
   ========================================================================================
                                  ISIS General Info
 ========================================================================================
                               AdminState : disabled
                              RouterType : Level 1
                                System ID : e45d.523c.6484
                    Max LSP Gen Interval : 900
                                   Metric : wide
                      Overload-on-startup : 20
                                Overload : false
                            Csnp Interval : 200
                            PSNP Interval : 2
                        Rxmt LSP Interval : 5
                                spf-delay : 100
                              Router Name :
                        ip source-address :
                      ipv6 source-address :
                ip tunnel source-address :
                              Tunnel vrf :
                            ip tunnel mtu :
                       Num of Interfaces : 1
                   Num of Area Addresses : 0
                           inband-mgmt-ip :
                                backbone : disabled
                Dynamically Learned Area : 00.0000.0000
                               FAN Member : Yes
```

```
Switch:1(config-isis)#default csnp-interval
Switch:1(config-isis)#show isis
```
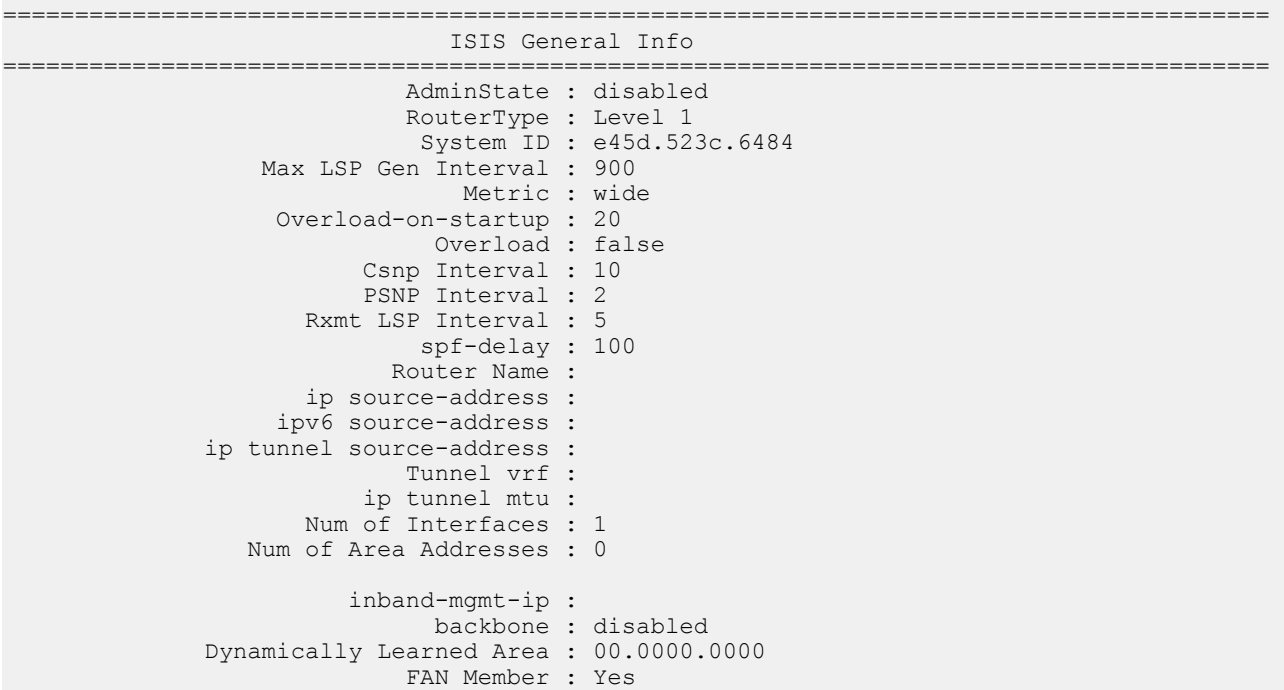

#### **Example**

View the IP configuration commands for a VLAN interface that support the default operator.

```
Switch:1>enable
Switch:1#configure terminal
Enter configuration commands, one per line. End with CNTL/Z.
Switch:1(config)#interface vlan 1
Switch:1(config-if)#default ?
Default settings
ip Restore default L3 parameters on a VLAN
ipv6 Restore default IPv6 parameters on a VLAN
Switch:1(config-if)#default ip ?
Restore default L3 parameters on a vlan
 arp-proxy Restore default Proxy ARP
 dhcp-relay Disable DHCP relay on this vlan
  directed-broadcast Restore default IP directed-broadcast
 forward-protocol Configure to default broadcast forwarding
 fwd-nh Restore default IP forwarding next-hop config settings
 igmp Restore default per-vlan IGMP settings<br>ipsec ipsec configuration for an interface
 ipsec ipsec configuration for an interface
ospf Restore default OSPF settings
 pim Restore default per-vlan PIM settings<br>rip Restore default RIP settings
rip Restore default RIP settings
 routing Disable L3 routing on a VLAN
 spb-multicast Default spb-multicast commands
vrrp Restore default VR settings
Switch:1(config-ip)#default ip igmp ?
 <cr>
```
### <span id="page-16-0"></span>**no command operator**

You can use the no operator in a command to negate a configuration. Based on the functionality of the command, you can perform negations, such as disable, delete, remove, or reset to the default configuration.

Use the ? command completion along with the no keyword to view the list of commands that support the no operator in each configuration mode. For more information, see [Command completion](#page-12-0) on page 13.

#### **Example**

Negate the automatic virtual link that provides automatic dynamic backup link for OSPF traffic.

```
Switch:1>enable
Switch:1#configure terminal
Enter configuration commands, one per line. End with CNTL/Z.
Switch:1(config)#router ospf
Switch:1(config-router)#no auto-vlink
```
#### **Example**

Remove an IP address configuration from VLAN.

```
Switch:1>enable
Switch:1#configure terminal
Enter configuration commands, one per line. End with CNTL/Z.
Switch:1(config)#interface vlan 3
Switch:1(config-if)#no ip address 192.0.2.4
```
#### **Example**

View the commands that can negate a configuration in RIP router configuration mode.

```
Switch:1>enable
Switch:1#configure terminal
Enter configuration commands, one per line. End with CNTL/Z.
Switch:1(config)#router rip
Switch:1(config-rip)#no ?
Negate a command or set its defaults
ipv6 Disable ipv6 configurations
network Disable rip on an ip network
redistribute To disable/delete redistribute golbally
Switch:1(config-rip)#no network ?
   {A.B.C.D} Network ip address
LabSwitch:1(config-rip)#no network 192.0.2.4 ?
\langle cr \rangle
```
### **GREP with CLI show command**

You can use Global Regular Expression Print (GREP) with **show** commands to filter the output based on match criterial.

Enter the **show** command followed by the pipe (|) character, followed by the GREP filter command. The **show** command output contains only the lines that match the GREP filter pattern.

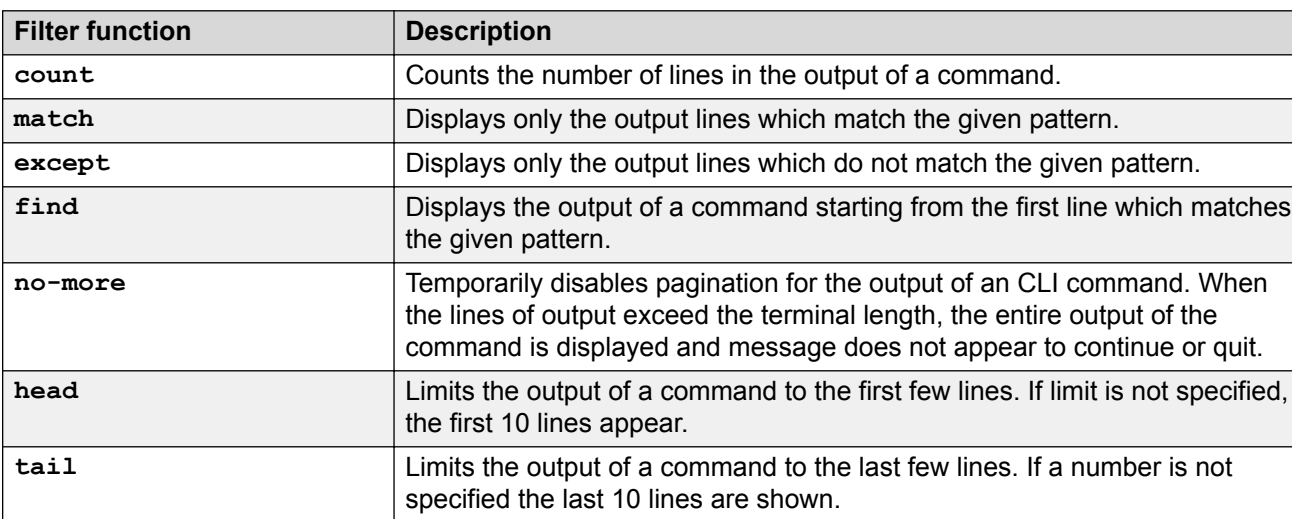

<span id="page-17-0"></span>The following GREP filter commands are supported:

For more information about the functions, see [GREP CLI show command filters](#page-26-0) on page 27.

### **Timestamp in show command outputs**

The output for all CLI show commands includes a timestamp header to indicate when the command output was generated. This information can be helpful when communicating with Support.

The following command output shows a timestamp example.

```
Switch#show stack-info
******************************************************************************
        Command Execution Time: 2019-05-15 12:30:52 GMT+00:00
******************************************************************************
Unit# Switch Model Pluggable Pluggable Pluggable Pluggable SW Version
 Port Port Port Port
----- ---------------- --------- --------- --------- ---------- ----------
1 5928GTS (25) None (26) None (27) None (28) None v7.7.0.079
```
# **CLI help**

CLI help is available at all levels.

#### **CLI list**

From the User EXEC mode, the CLI list command show cli list displays a detailed view of the CLI commands. Additionally, the verbose command, show cli list verbose lists the CLI syntax for each command.

#### **Command list**

To obtain a list of all commands available from a prompt, enter a question mark (?).

#### **Command options**

To obtain a list of all options for a command, at the prompt enter a portion of a command followed by a space and a question mark (?).

#### **Command names**

To obtain a correct command name, at the prompt enter a portion of the command name, and then press the **Tab** key. The system displays the first unambiguous match for your selection. For example, when you enter  $down + Tab$ , the system displays  $download$ .

#### **Command modes**

To obtain a list of CLI command modes available, enter help modes.

#### **Commands organized by mode**

To obtain a list of CLI commands, organized by command mode, enter help commands. A short explanation of each command is included.

#### **Keystroke shortcuts**

To make using CLI easier, use the keystroke shortcuts in the following table.

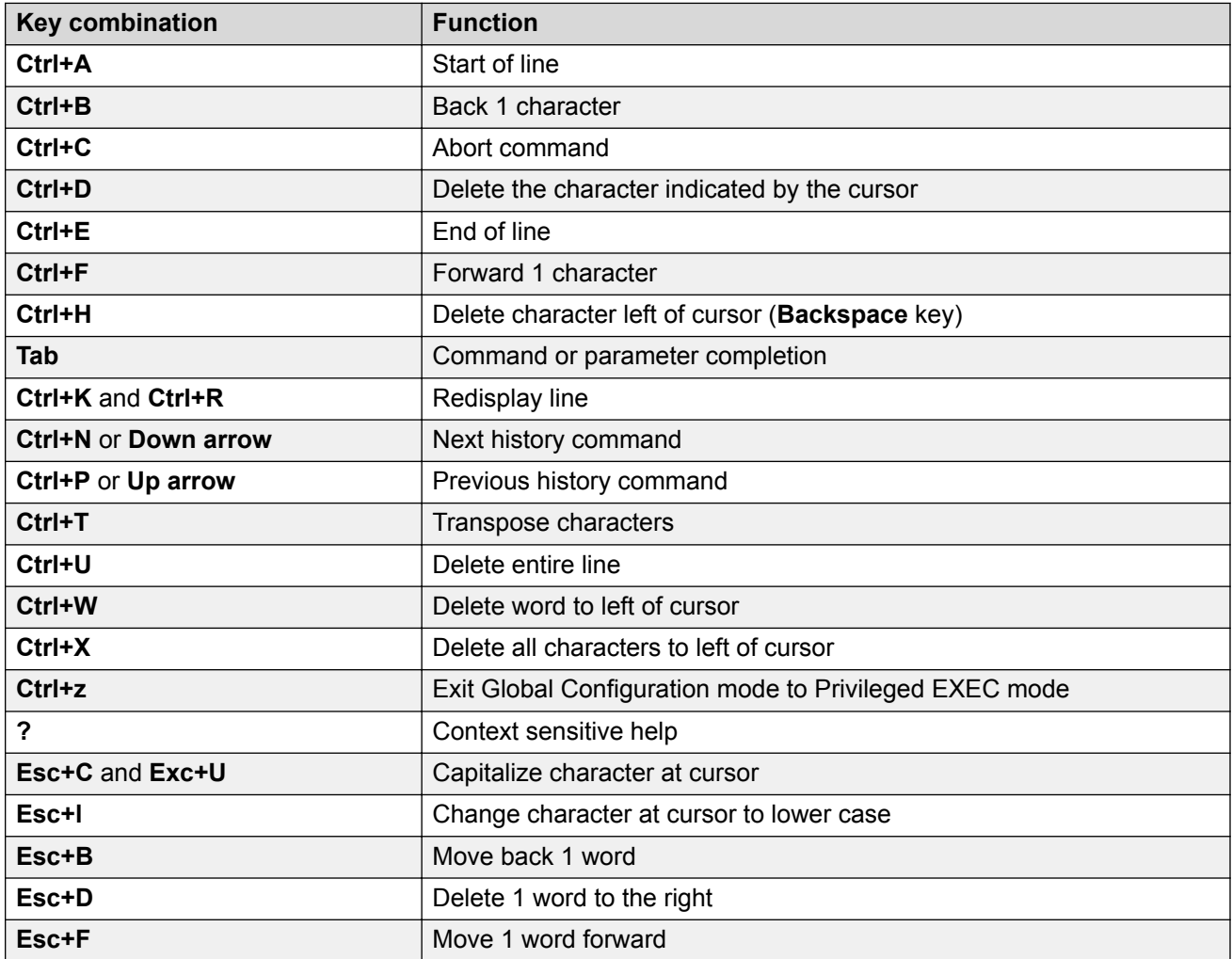

# <span id="page-19-0"></span>**Command Line Interface Procedures**

The following sections contain information about common Command Line Interface (CLI) tasks. You can access CLI during runtime to manage the switch.

### **CLI Access Procedures**

#### **Before you begin**

- Connect to the switch with a console cable, connected directly to the console port, or use Telnet.
- To connect to the switch remotely, through Telnet, ensure that you enable remote access, and that the switch IP address is valid.
- Use a terminal, or computer with a terminal emulator, as the CLI command station.
- If you use a console cable and console port, ensure that the terminal emulation program conforms to settings listed in the following table.

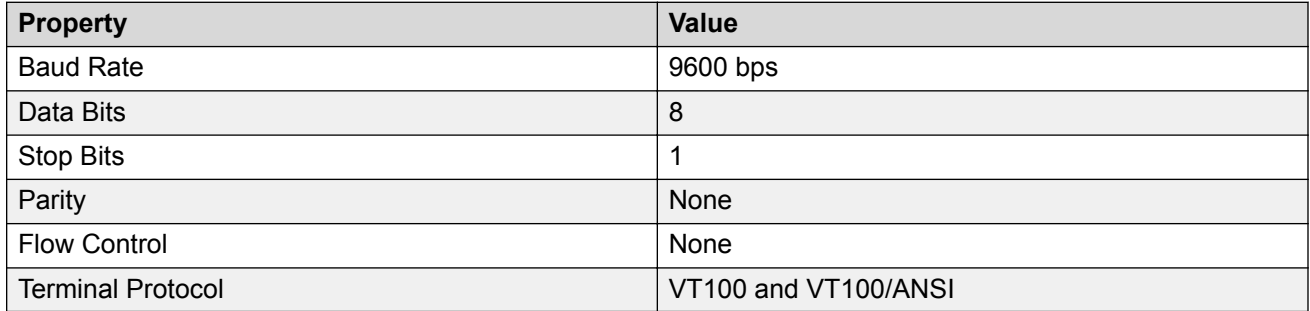

### **Opening a CLI session**

#### **Procedure**

- 1. Connect to the switch.
- 2. Enter the password, if applicable.
- 3. At the CLI Banner Screen, enter CTRL+Y.
- 4. To access CLI, from the main menu, press **c** or scroll to Command Line Interface.
- 5. Press **Enter**.

### **Configuring the path to the help files using CLI**

Use this procedure to configure the path to the help files.

#### **Procedure**

1. Enter Global Configuration mode:

enable

<span id="page-20-0"></span>configure terminal

2. At the command prompt, enter the following command:

```
edm help-file-path <path name> {tftp <address> {<A.B.C.D> | <IPv6-
Address>} | usb unit <1-8>}
```
### **Variable definitions**

Use the definitions in the following table to use the edm help-file-path command.

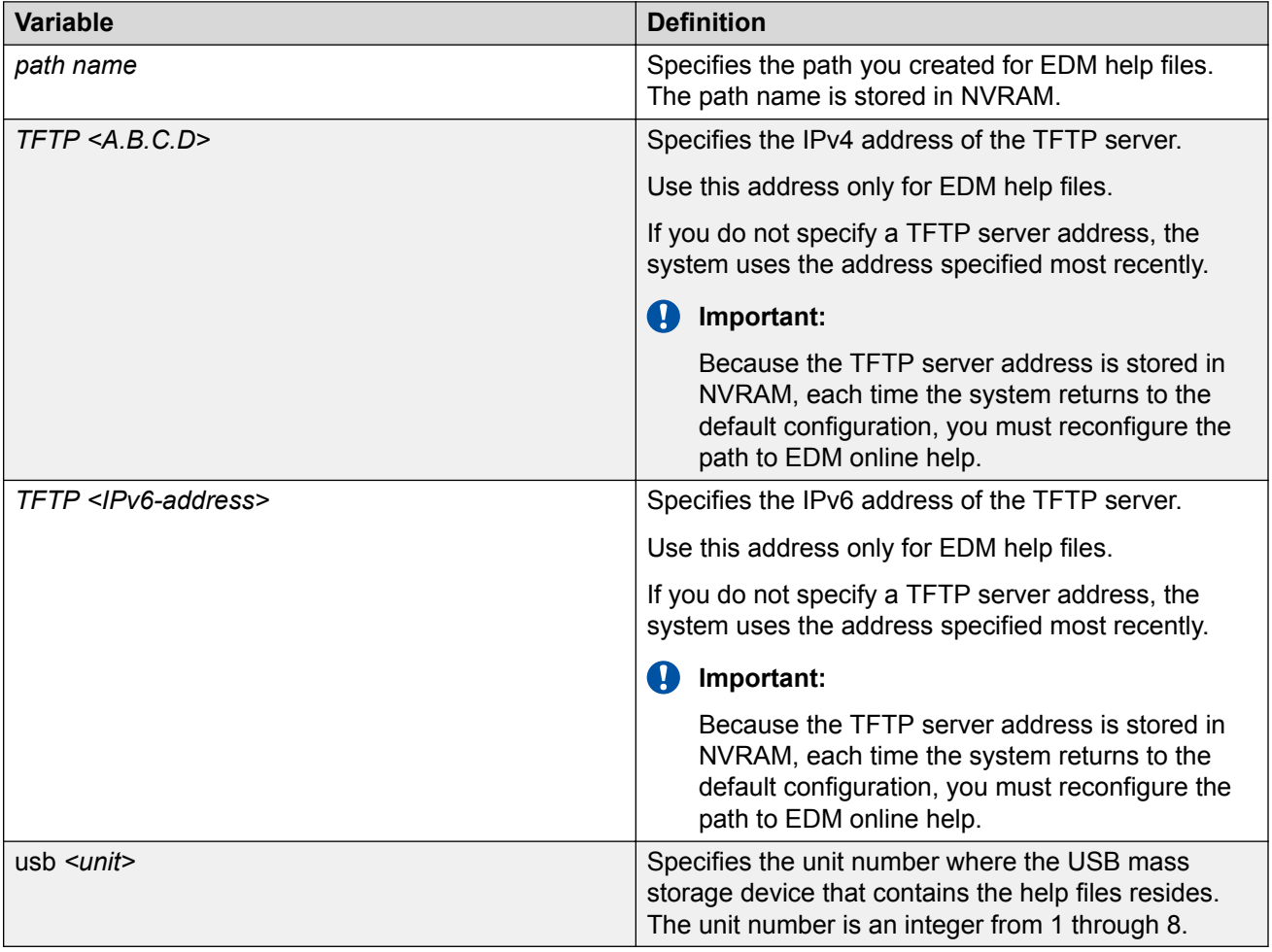

### **CLI configuration files**

Configuration files are ASCII text files that allow an administrator to change switch configuration quickly.

Use the procedures in the following sections to display, store, and retrieve configuration files, and also to save the current configuration using the CLI.

Procedures to manage binary configuration files are included in the Enterprise Device Manager section.

### **Viewing current configuration using CLI**

Use this procedure to view the current configuration.

#### **Procedure**

1. Enter Privileged EXEC mode:

enable

2. At the command prompt, enter the following command:

show running-config

### **Saving current configuration to TFTP server using CLI**

#### **Procedure**

1. Enter Privileged EXEC mode:

enable

2. At the command prompt, enter the following command:

```
copy running-config tftp [address (<A.B.C.D> | <WORD>)] [filename
<WORD>]
```
#### **Variable definitions**

The following table describes the parameters for the **copy running-config** command.

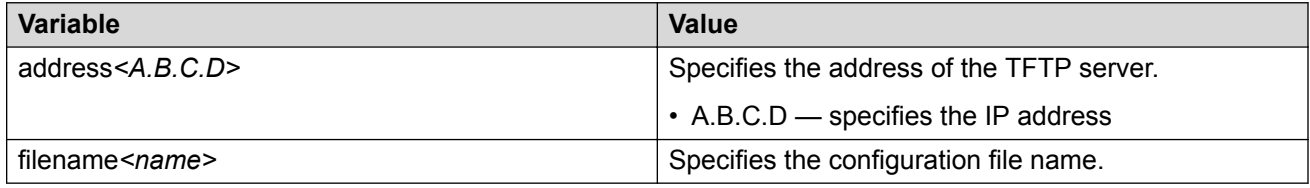

#### **Variable definitions**

The following table describes the parameters for the **copy running-config sftp** command.

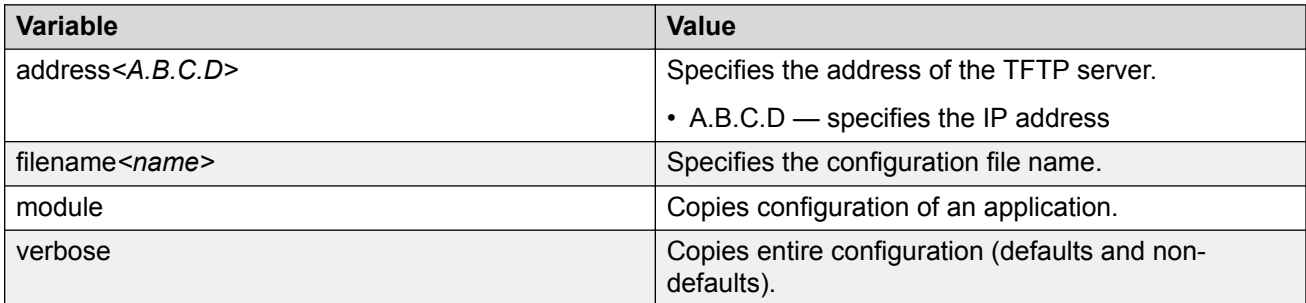

### **Saving current configuration to SFTP server using CLI**

#### **Procedure**

1. Enter Privileged EXEC mode:

enable

2. At the command prompt, enter the following command:

```
copy running-config sftp [verbose] [module<applicationModules>]
[filename <WORD>] ([address {<A.B.C.D> | <ipv6addr>}]) username
<WORD> [password]
```
### **Saving current configuration to USB device using CLI**

#### **Procedure**

1. Enter Privileged EXEC mode:

enable

2. At the command prompt, enter the following command:

```
copy running-config usb [filename <WORD>] [module
<applicationModules>] [verbose]
```
### **Saving current configuration to flash memory using CLI**

Use this procedure to save the current configuration to flash memory. Note that the system automatically issues the **copy config nvram** command periodically.

#### **Procedure**

1. Enter Privileged EXEC mode:

enable

2. At the command prompt, enter the following command:

copy config nvram

#### **B** Note:

The current configuration can also be saved to Non-Volatile RAM (NVRAM) using the **write memory** command or the **save config** command. Both of these commands are also issued from Privileged EXEC command mode.

### **Restoring system configuration from TFTP using CLI**

Use this procedure to restore the system configuration from TFTP.

#### **Procedure**

1. Enter Privileged EXEC mode:

enable

2. At the command prompt, enter the following command:

```
copy tftp config address <A.B.C.D> filename <name>
```
#### **Variable definitions**

The following table describes the parameters for the **copy tftp config** command.

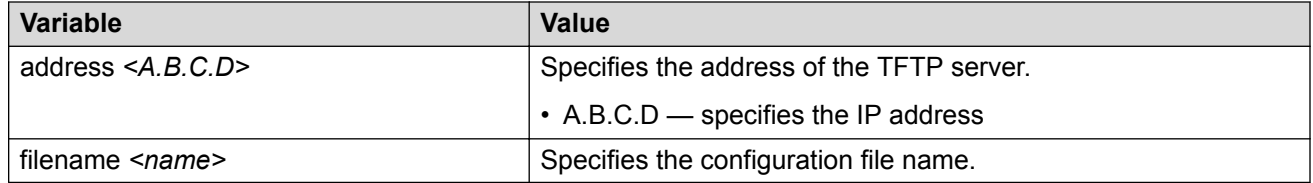

# **Restoring system configuration from SFTP using CLI**

#### **Procedure**

1. Enter Privileged EXEC mode:

enable

2. At the command prompt, enter the following command:

```
copy sftp config address <A.B.C.D> | <WORD> filename <name> username
<WORD> [password]
```
### **Restoring system configuration from USB device using CLI**

#### **Procedure**

1. Enter Privileged EXEC mode:

enable

2. At the command prompt, enter the following command:

```
copy config usb {filename <name> | unit <1–8>}
```
### **Copying stack unit configuration to standalone switch using CLI Procedure**

1. Enter Privileged EXEC mode:

enable

2. At the prompt, enter copy [ tftp | sftp ] config address *<A.B.D.C> | <WORD>* filename *<name>* unit *<unit number>* .

### **Downloading a configuration file automatically using CLI**

Use this procedure to configure a switch to automatically load a configuration file.

#### **Procedure**

1. Enter Privileged EXEC mode:

enable

2. At the command prompt, enter the following command:

```
configure network load-on-boot {disable | use-bootp | use-config}
address <A.B.C.D> filename <name>
```
#### **Variable definitions**

The following table describes the parameters for the **copy running-config** command.

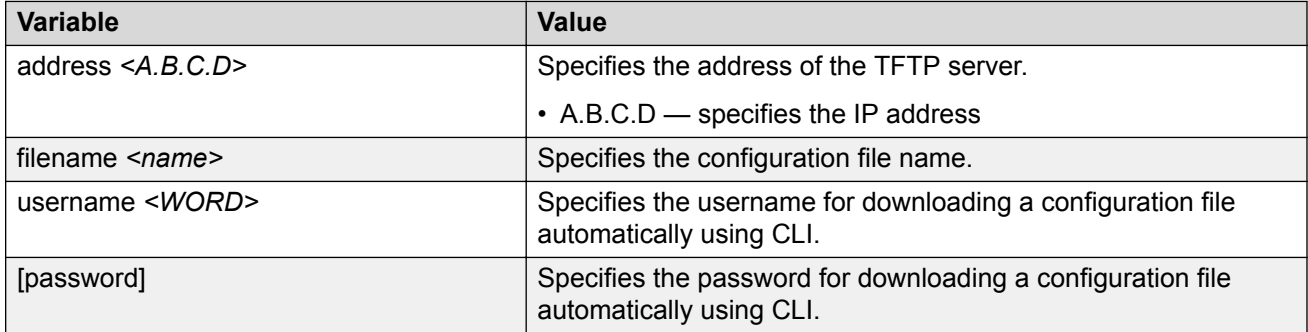

Use the definitions in the following table to use the configure **network load-on-boot** command.

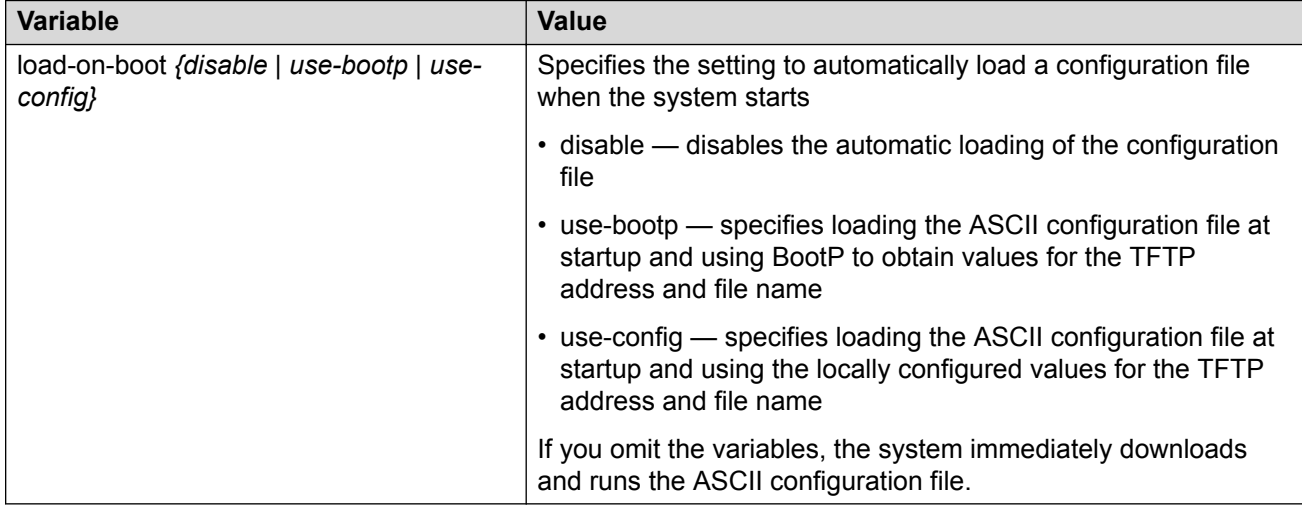

### **Viewing USB files**

Use this procedure to display configuration files stored on a USB device in a unit in a stack.

#### **Before you begin**

Insert a USB device in the base unit or in a stack unit.

#### **Procedure**

1. Enter Privileged EXEC mode:

enable

2. To display files on a USB device inserted in the base unit, enter the following command :

show usb-files

3. To display files on a USB device inserted in a stack unit, enter the following command :

show usb-files unit <unit number>

### **Displaying USB file information using CLI**

#### **Before you begin**

Insert USB device in the switch.

#### **Procedure**

1. Enter Privileged EXEC mode:

enable

2. Enter the following command:

show usb-host-port all

#### **Example**

### **Downloading an ASCII configuration file from a TFTP server or USB device**

Use this procedure to download an ASCII configuration file from a TFTP server or USB device to the local ASCII file system. You can then boot the system from the local file system. In a stack, the downloaded ASCII configuration file will be saved in all units.

#### **Procedure**

1. Enter Global Configuration mode:

enable configure terminal

- 2. To download from a TFTP server, enter the following command at the command prompt:
- 3. To download from a USB device, enter the following command at the command prompt:

#### **Next steps**

Proceed with the**boot script** command to boot the system with the local ASCII configuration file.

When the system boots successfully with an ASCII configuration file, the system configuration is saved to the binary configuration. If the system boot fails, the system resets and boots with the current binary configuration.

#### **Variable definitions**

The following table describes the parameters for the **copy [tftp] [usb] script** command.

<span id="page-26-0"></span>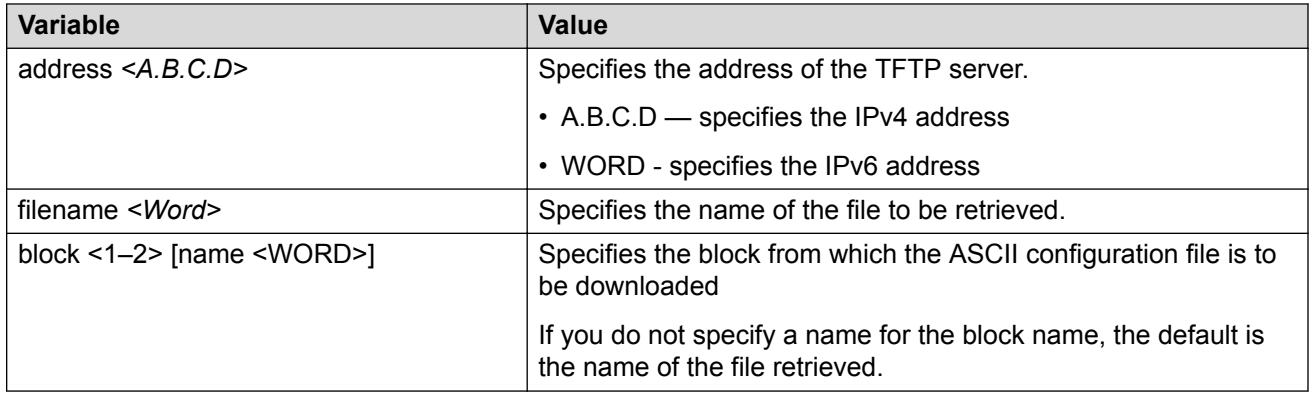

### **GREP CLI show command filters**

Use the following GREP filter procedures to output only the command lines specified by the filter.

### **Count filter**

This filter counts the number of lines in the output of a command.

#### **Syntax**

<CLI command> | **count**

#### **Example**

#show running-config | count Count: 100 lines

### **Display output matching a pattern**

The match filter displays only the output lines that match the given pattern.

#### **Syntax**

```
<CLI command> | match <pattern> [field <number>] [ignore-case] [header
<number>]
```
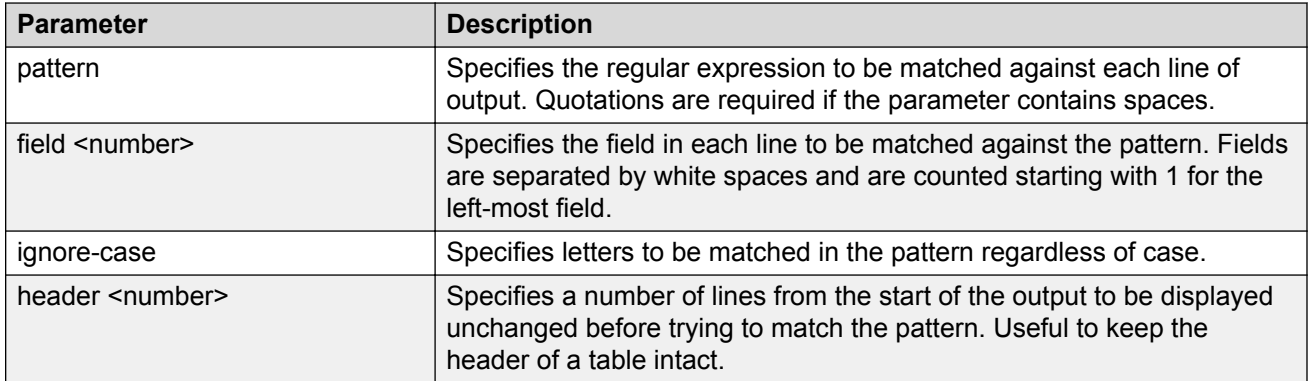

#### **Examples**

```
#show interfaces | match 1000 header 3
Status Auto Auto Flow Route and Auto Flow Research and Auto Flow
Port Trunk Admin Oper Link LinkTrap Negotiation Speed Duplex Control
---- ----- ------- ---- ---- -------- ----------- -------- ------ -------
5 Enable Up Up Disabled Enabled 1000Mbps Full Asymm 
9 Enable Up Up Enabled Enabled 1000Mbps Full Asymm
#show interfaces | match disabled field 5 ignore-case
5 Enable Up Up Disabled Enabled 1000Mbps Full Asymm 
        Enable Down Down Disabled Enabled
```
#### **Ignore output that matches a pattern**

The ignore filter displays only the output lines that do not match the given pattern. The lines matching the pattern are discarded.

#### **Syntax**

```
<CLI command> | except <pattern> [field <number>] [ignore-case] [header
<number>]
```
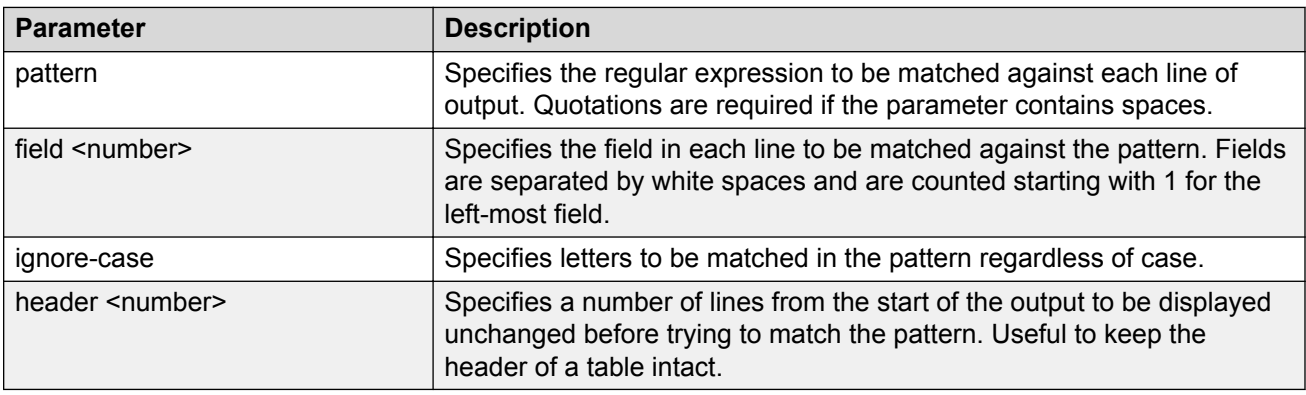

#### **Example**

```
#show interfaces | except down ignore-case header 3 
Status Auto Auto Flow Route and Auto Flow Research and Auto Flow
Port Trunk Admin Oper Link LinkTrap Negotiation Speed Duplex Control
---- ----- ------- ---- ---- -------- ----------- -------- ------ -------
5 Enable Up Up Disabled Enabled 1000Mbps Full Asymm 
9 Enable Up Up Enabled Enabled 1000Mbps Full Asymm
```
### **Display output from the first match of a pattern**

The find filter displays the output of a command starting from the first line that matches the given pattern.

#### **Syntax**

```
<CLI command> | find <pattern> [field <number>] [ignore-case] [header
<number>]
```
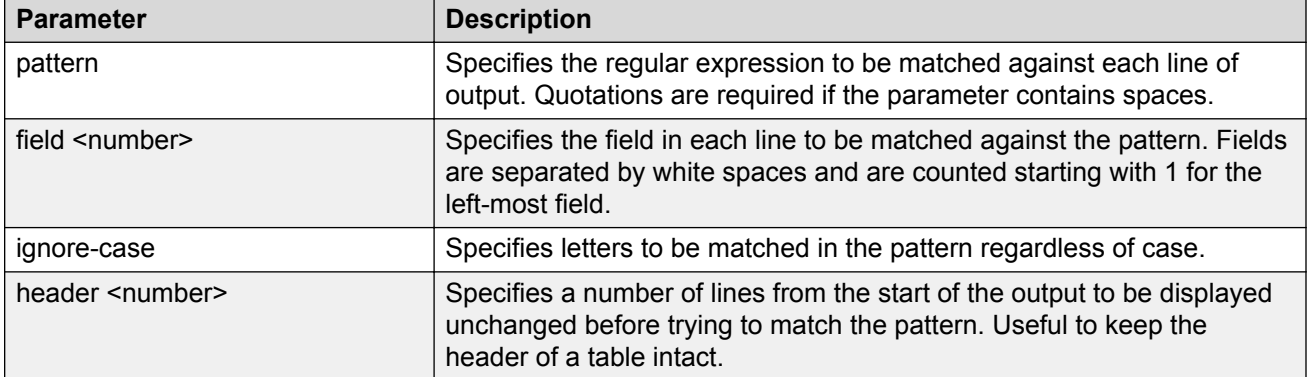

#### **Example**

```
#show interfaces | find 47 header 3
Status Auto Auto Flow Route and Auto Flow Research and Auto Flow
Port Trunk Admin Oper Link LinkTrap Negotiation Speed Duplex Control
---- ----- ------- ---- ---- -------- ----------- -------- ------ -------
        47 Enable Down Down Enabled Enabled 
48 Enable Down Down Enabled Enabled 
49 Enable Down Down Enabled Disabled 10Gbps Full Asymm 
50 Enable Down Down Enabled Disabled 10Gbps Full Asymm 
51 Enable Down Down Enabled Disabled 10Gbps Full Asymm 
52 Enable Down Down Enabled Disabled 10Gbps Full Asymm
```
### **Do not paginate output of a single command**

The no-more command filter temporarily disables pagination for the output of an CLI command. When the lines of output exceed the terminal length, you are not prompted to continue or to quit but the entire output of the command continues to be displayed. The effect is similar to setting terminal length 0 but only for the current command.

#### **Example**

#show interfaces | no-more

### **Display only the first few lines of output**

The head filter limits the output of a command to the first few lines. If a number is not specified then the first 10 lines are shown.

#### **Syntax**

```
<CLI command> | head [<number>]
```
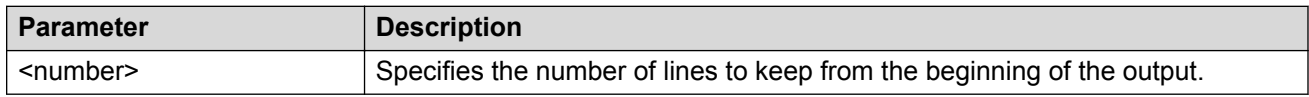

#### **Example**

```
#show interfaces | head
Status Auto Auto Flow Route and Auto Flow Research and Auto Flow
Port Trunk Admin Oper Link LinkTrap Negotiation Speed Duplex Control
---- ----- ------- ---- ---- -------- ----------- -------- ------ -------
1 Enable Down Down Enabled Enabled 
2 Enable Down Down Enabled Enabled 
        3 Enable Down Down Enabled Enabled
```
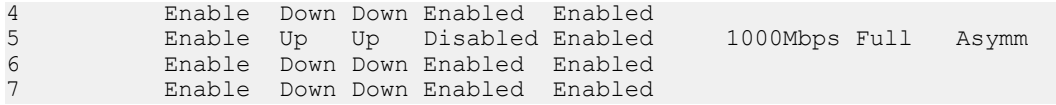

### **Display only the last few lines of output**

The tail filter limits the output of a command to the last few lines. If a number is not specified, then the last 10 lines are shown.

#### **Syntax**

<CLI command> | tail {[<number>] | from-line <number> } [header <number>]

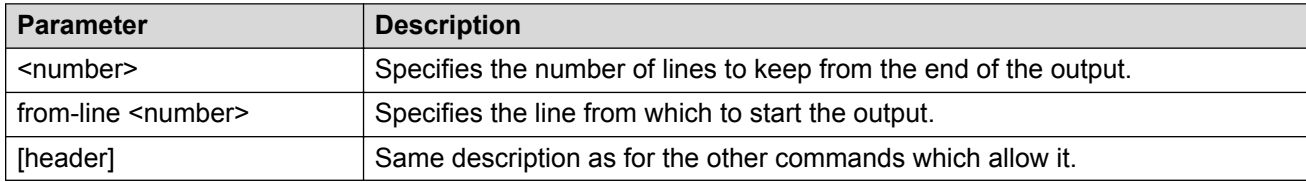

#### **Example**

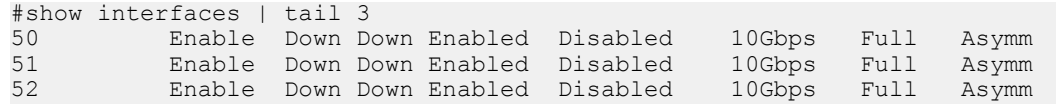

### **Regular expressions**

Match, except, and find filters require a pattern parameter, which is a regular expression.

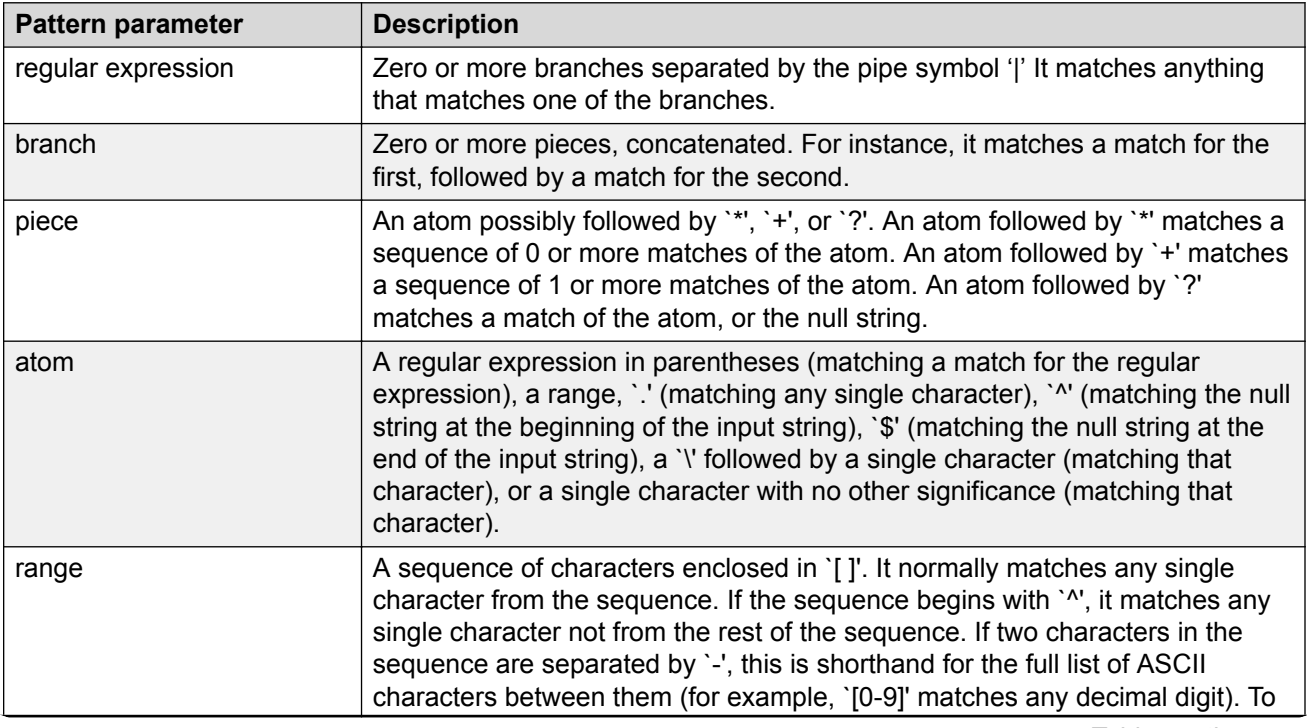

*Table continues…*

<span id="page-30-0"></span>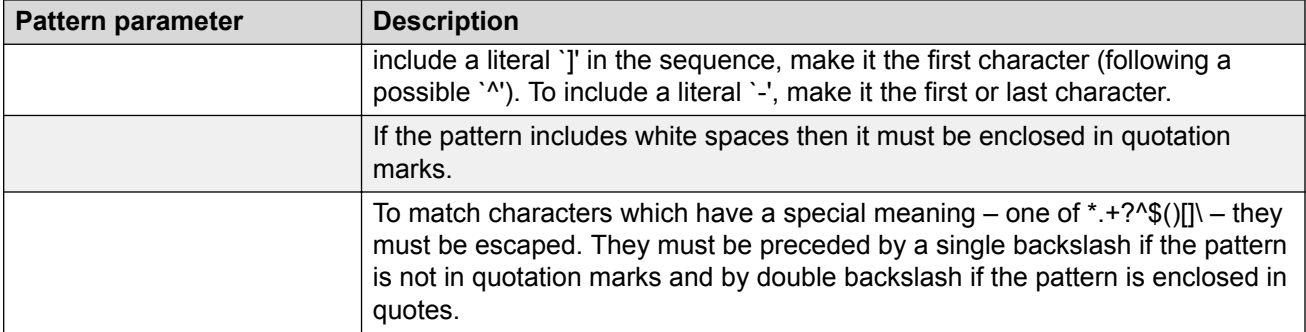

#### **Regular expression examples**

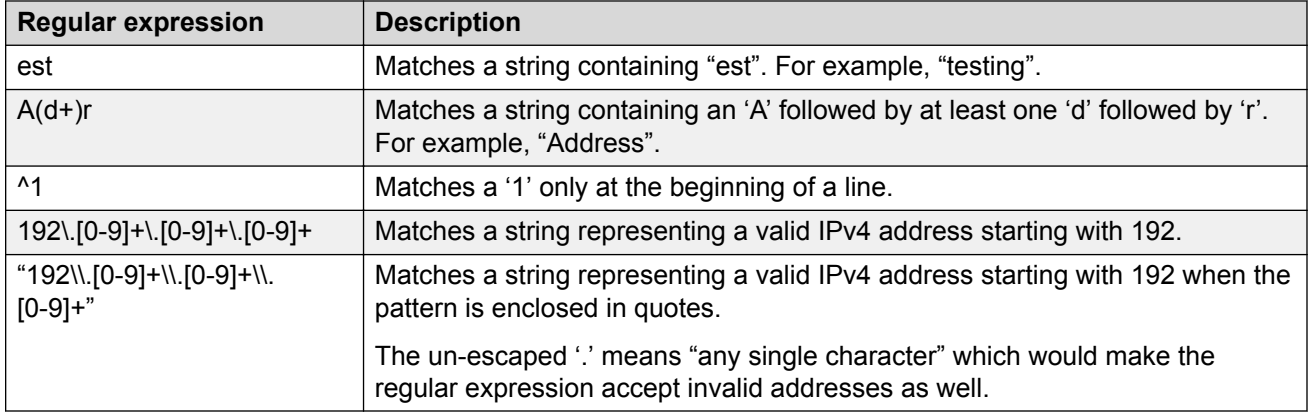

# **Enabling the Web server using CLI**

The Web server is enabled by default. If you have assigned an IP address to the switch you can access EDM.

If you have disabled the Web server, use this procedure to enable and manage the Web server using CLI. After you enable the Web server you can start EDM.

#### **Procedure**

1. Enter Global Configuration mode:

enable

configure terminal

2. At the command prompt, enter the following command:

```
web-server enable
```
## <span id="page-31-0"></span>**Disabling the Web server using CLI**

Use this procedure to disable the Web server using CLI. After you disable the Web server, you cannot start EDM.

#### **Procedure**

1. Enter Global Configuration mode:

```
enable
configure terminal
```
2. At the command prompt, enter the following commands:

```
no web-server
```

```
web-server disable
```
# **Displaying the Web server status using CLI**

Use the following procedure to display the status of the Web server using CLI.

#### **Procedure**

1. Enter Global Configuration mode:

enable

configure terminal

2. At the command prompt, enter the following command:

show web-server

# <span id="page-32-0"></span>**Chapter 4: Enterprise Device Manager (EDM)**

This chapter describes the Enterprise Device Manager (EDM).

#### **Related links**

Enterprise Device Manager concepts on page 33 [Interface components](#page-34-0) on page 35 [Enterprise Device Manager procedures](#page-47-0) on page 48 [Enterprise Device Manager configuration files](#page-54-0) on page 55

# **Enterprise Device Manager concepts**

To manage the switch from a centralized location Extreme Networks offers optional, product-specific EDM plug-ins for Configuration and Orchestration Manager (COM) that include other features, such as centralized syslog, trap viewer, troubleshooting and diagnostic tools. For more information, or to purchase plug-ins, go to [https://extremeportal.force.com](https://extremeportal.force.com/).

The following table compares EDM functions in the embedded version to COM plug-in version.

| <b>EDM</b> functions                                                     | <b>Embedded version</b>      | <b>Plug-in version</b>       |
|--------------------------------------------------------------------------|------------------------------|------------------------------|
| 100% device configuration: device<br>view, device-specific configuration | Yes, with COM 2.0 and higher | Yes, with COM 2.0 and higher |
| Stackable Device Web User<br>Interface features                          | Yes                          | No.                          |
| Centralized off-box multi-user<br>element management:                    | No.                          | Yes                          |
| • user and device credential<br>manager                                  |                              |                              |
| • user preference                                                        |                              |                              |
| • SSO-based user access control                                          |                              |                              |

**Table 4: EDM functions: embedded version compared to COM plug-in version**

*Table continues…*

<span id="page-33-0"></span>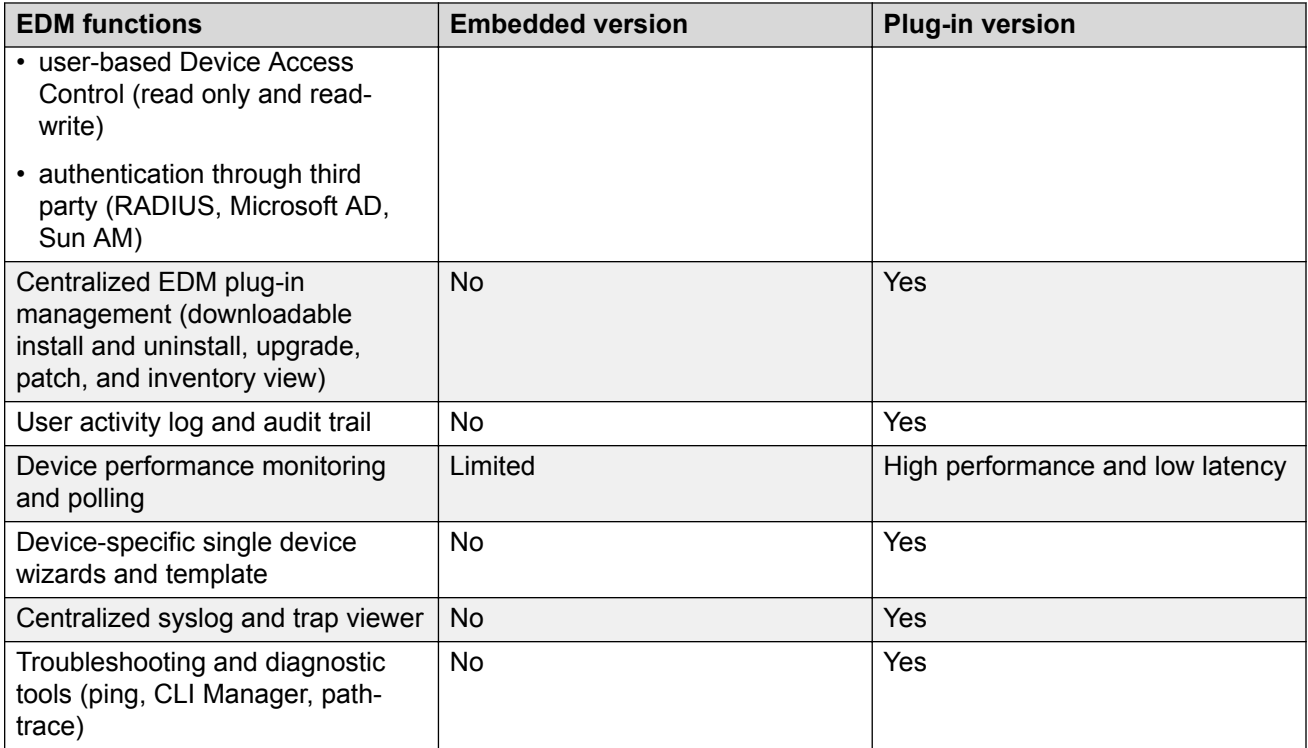

EDM is an embedded application that you can use for single device element management and configuration through a standard Web browser. Because EDM is embedded into Ethernet Routing Switch software, and the switch operates as a Web server, you do not require additional client software.

# **Tested browsers**

EDM has been tested with the following web browsers:

- Microsoft Internet Explorer 11.0
- Mozilla Firefox 45.0.2

#### **Related links**

[Enterprise Device Manager \(EDM\)](#page-32-0) on page 33

# **Memory requirements**

If you install Configuration and Orchestration Manager on a PC to manage your switch, the PC must have at least 500 MB of free disk space.

There are no memory requirements to use EDM through a Web browser.

#### <span id="page-34-0"></span>**Related links**

[Enterprise Device Manager \(EDM\)](#page-32-0) on page 33

# **Online help**

Online help is context-sensitive and appears in a separate window in the Web browser.

To obtain help for the current topic, click the **help** button on the toolbar in the work area.

If you are not using EDM through COM, you need to download the help file to a TFTP server and configure the EDM Help file path. For more information, see [Configuring the path to the help files](#page-19-0) [using CLI](#page-19-0) on page 20.

#### **Related links**

[Enterprise Device Manager \(EDM\)](#page-32-0) on page 33 [Enterprise Device Manager \(EDM\)](#page-32-0) on page 33

# **Interface components**

This section describes Enterprise Device Manager interface components.

The Enterprise Device Manager window includes the following parts:

- Navigation tree toolbar
- Switch Summary View
- Device Physical View
- EDM window
- Navigation tree
- Menu bar
- Tool bar
- Work area

### **Switch summary view**

The EDM initial view displays a switch summary view in the work area.

The Switch Summary tab displays basic switch information. This information-only display derives from the configuration tab Edit, Chassis, Chassis.

<span id="page-35-0"></span>Following is a list of the fields on the Switch Summary tab:

- hardware model
- hardware version
- firmware version
- software version
- system uptime
- system object identifier
- system contact
- system name
- system location

A Stack Information panel appears at the bottom of the switch summary view work area that provides a description of your switch or the units in your switch stack.

This information includes the following:

- Unit number (for stacks) also lists which unit is the base unit in a stack
- Switch type
- Description
- Running software version

### **Device Physical View**

When you access EDM, the first panel in the work area displays a switch summary view. The tab behind the summary view is a real-time physical view of the front panel of a device or stack called the Device Physical View.

Objects in the Device Physical View are

- a stand-alone switch, called a unit
- a switch stack, called a chassis
- a port

From the Device Physical View you can

- determine the hardware operating status
- select a switch or a port to perform management tasks on specific objects or view fault, configuration, and performance information for specific objects

To select an object, click the object. The system outlines the object in yellow, indicating that the object selected.

<span id="page-36-0"></span>The conventions on the device view are similar to the actual switch appearance except that LEDs in Device Physical View do not blink. The LEDs and the ports are color-coded to reflect hardware status. Green indicates the port is up and running; red indicates that the port is disabled.

From the menu bar you can click the Device Physical View tab to open the Device Physical View any time during a session.

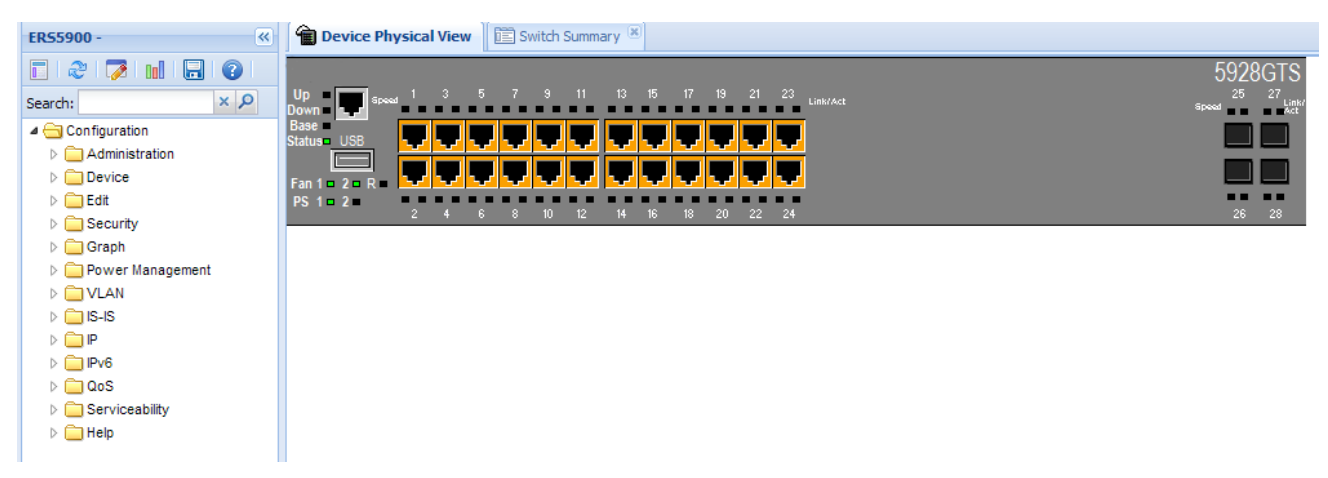

#### **Figure 1: Device Physical View**

#### **Note:**

Depending on your hardware model, your switch might appear different than the figure shown in this section.

### **EDM window**

The EDM window contains the following parts:

- 1. navigation tree—the navigation pane on the left side of the window that displays available command folders in a tree format
- 2. menu bar—the area at the top of the window that displays primary and secondary tabs that you accessed during the session; the tabs remain available until you close them
- 3. toolbar—the area just below the menu bar that provides quick access to the most common operational commands such as **Apply**, **Refresh**, and **Help**
- 4. work area—the main area on the right side of the window that displays the dialog boxes where you view or configure switch parameters

#### **Note:**

Depending on your hardware model, information displayed may appear different than the figure shown in this section.

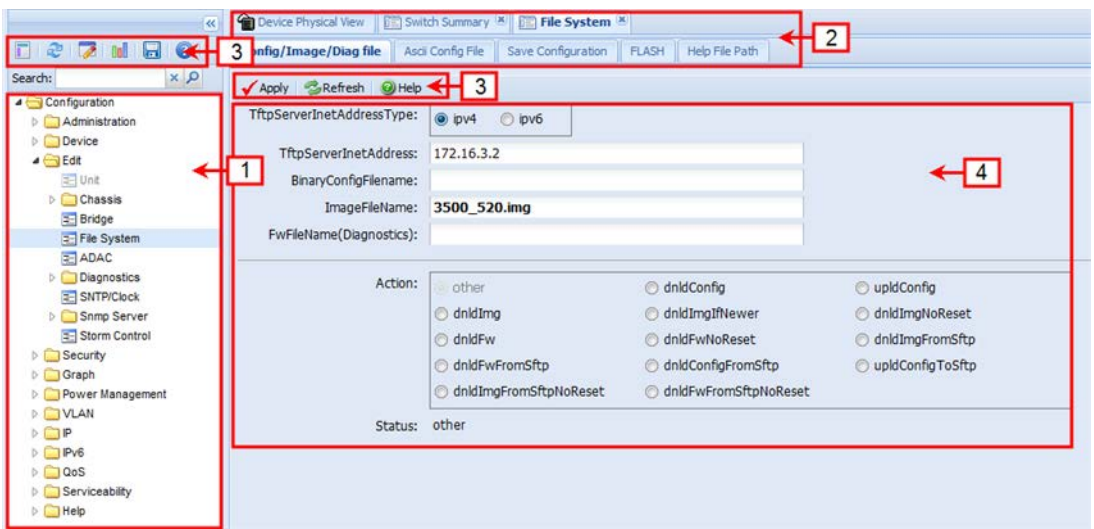

#### **Figure 2: EDM window**

### **Navigation tree**

The navigation tree displays available command topics as folders in a tree, as described in the table below.

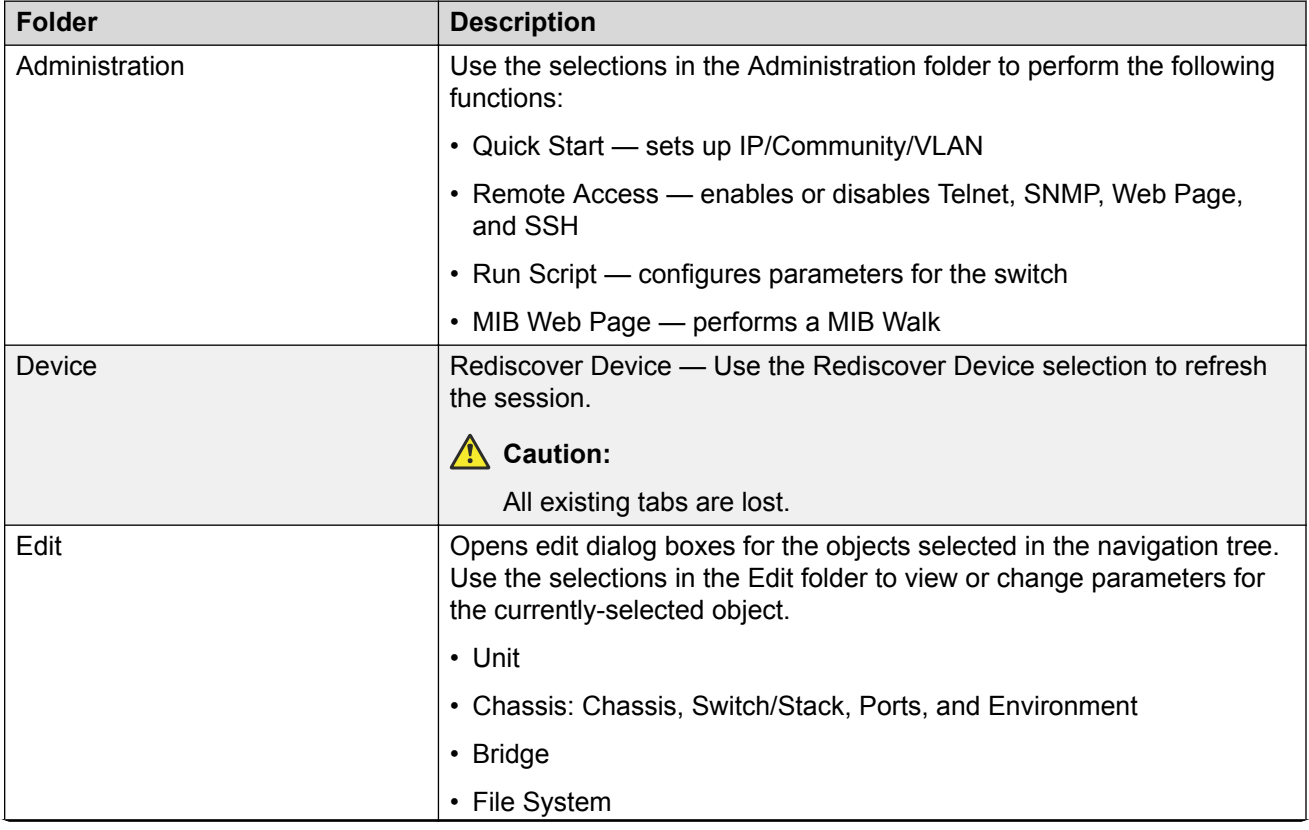

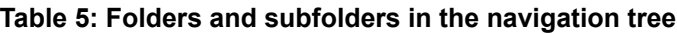

*Table continues…*

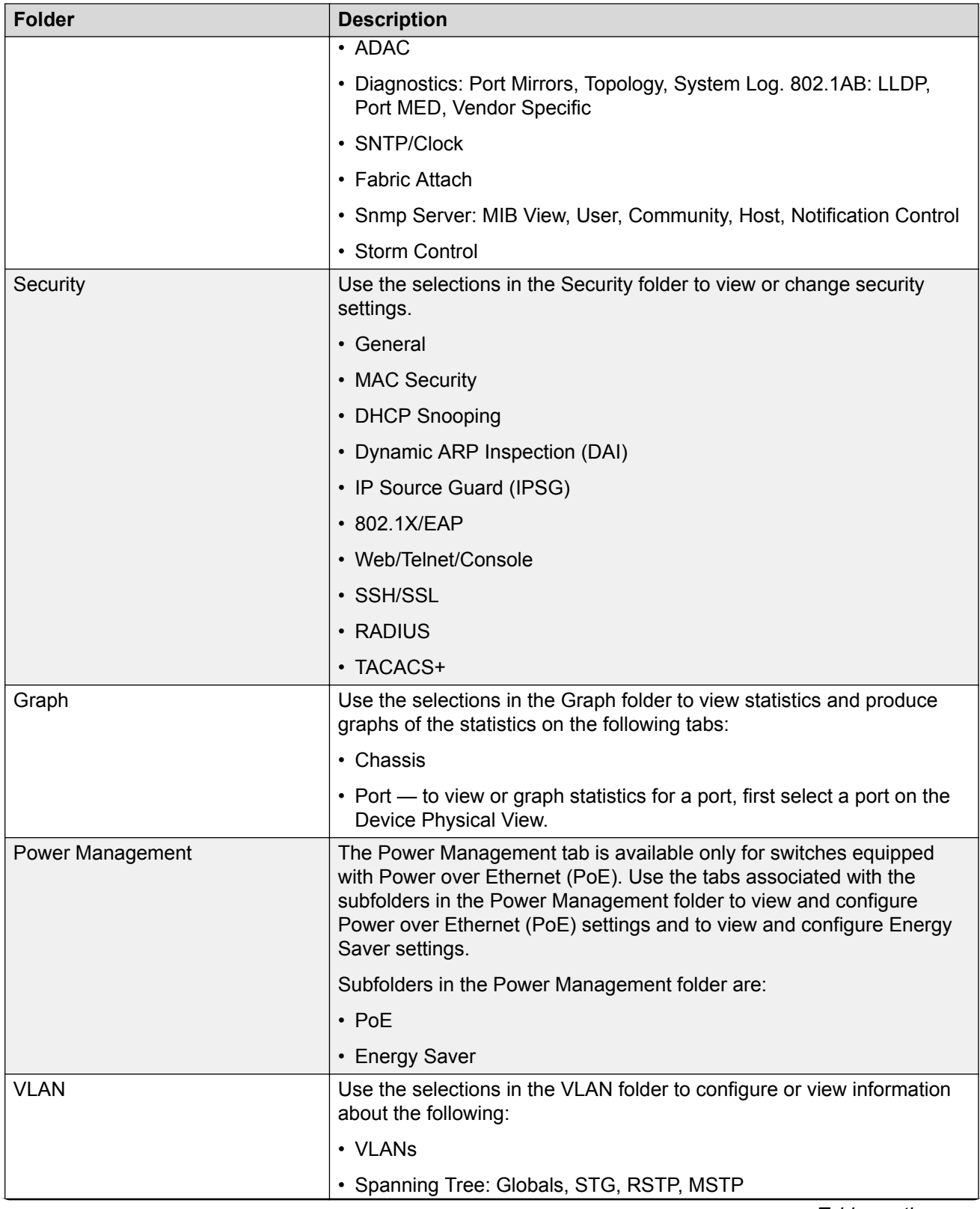

*Table continues…*

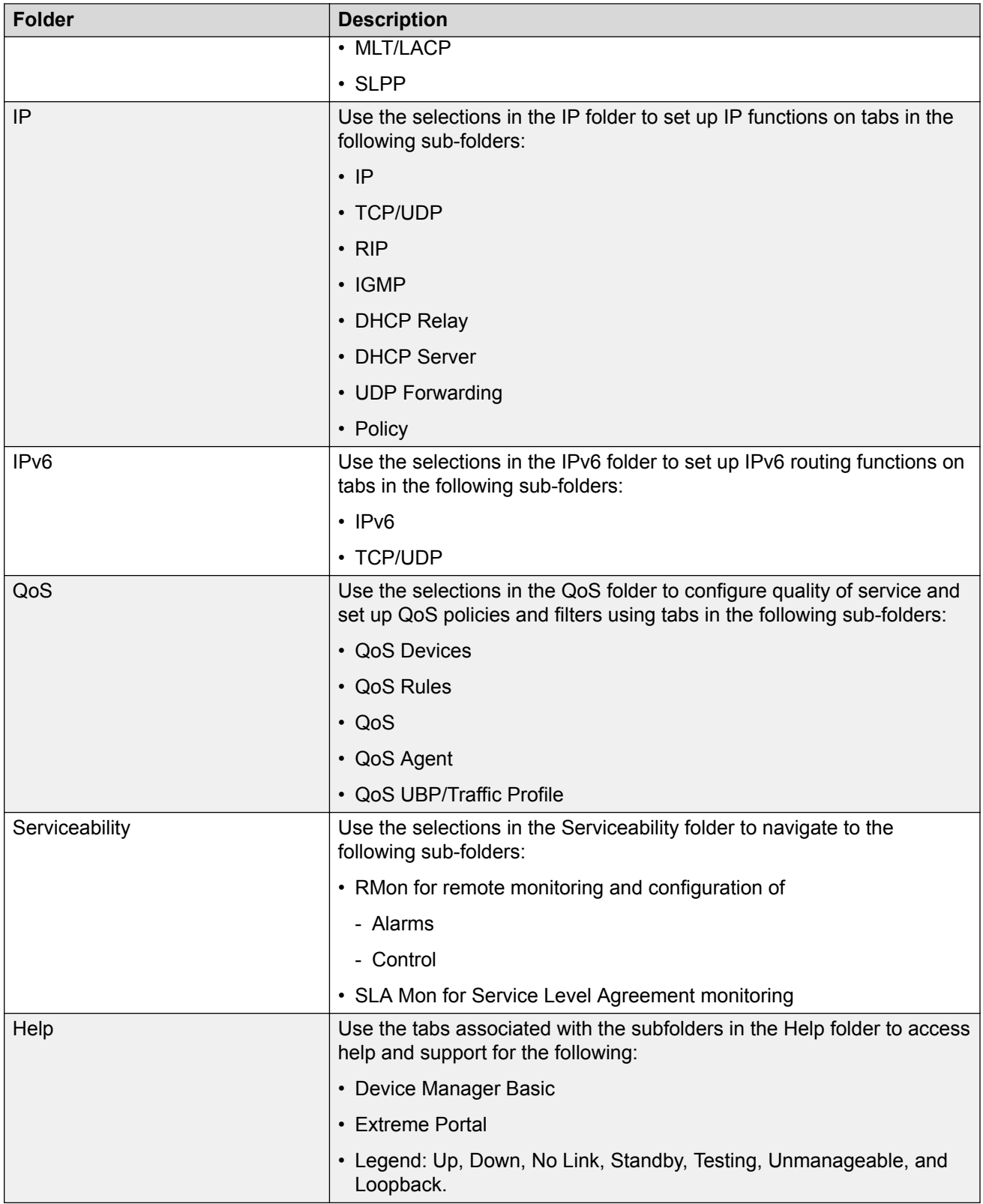

To open a folder or sub-folder, you can click the arrowhead to the left of the folder or double-click the folder to display the available commands tabs.

To close a folder, click the arrowhead once.

To access a command tab, double-click the selection in the navigation tree.

### **Navigation tree toolbar**

You can use the toolbar above the navigation tree to perform common functions more easily.

Toolbar:

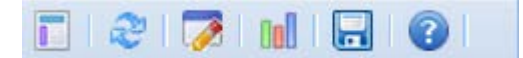

#### **Figure 3: Toolbar**

Following is a description of the toolbar button functions:

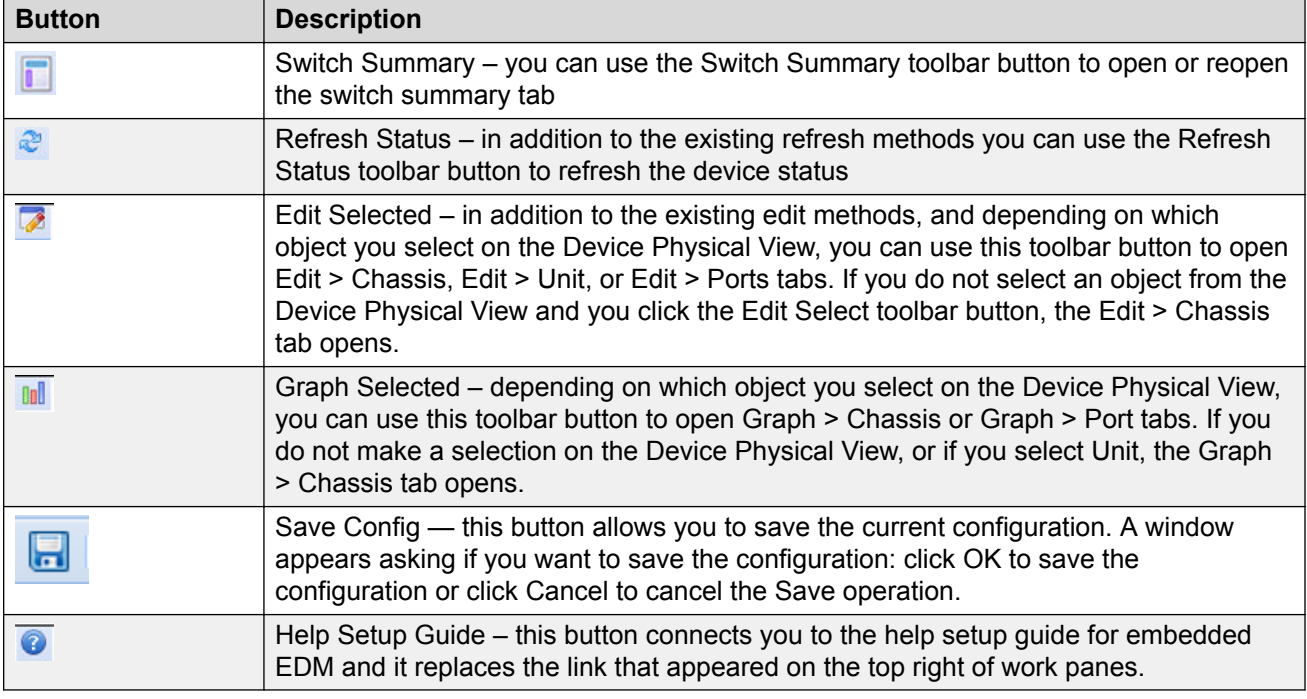

Under the toolbar is the Search function window. You can use the Search function window to find a specific sub-folder or selection in the navigation tree.

 $\propto$   $\infty$ Search: |

#### **Figure 4: Search function window**

Enter the sub-folder or selection you are looking in the Search window and click the magnifying glass to perform the search. The navigation tree displays the sub-folder that best matches your search criteria.

#### **Menu bar**

The menu bar appears above the work area and consists of two rows of tabs.

The top row displays tabs that were accessed from the navigation tree during the active session. The tabs in this row, called primary tabs, are docked and available to reopen on demand. The docked tabs appear in the sequence that you accessed them.

When you click a primary tab from the menu bar, the associated secondary tabs appear in the second row and the default dialog box appears in the work area. Click any secondary tab to display its associated dialog box.

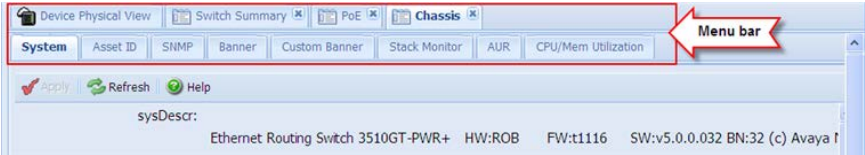

#### **Figure 5: Menu bar**

If you want to open a dialog without displacing the current open dialog, you can go to the tab on the menu bar and undock the tab by using your mouse to drag and drop it into the work area. You can drag the dialog box to any location on the screen and you can toggle between the open dialog boxes to compare information and make changes. When you no longer need the undocked tab, you can use the three buttons on the upper right side of the tab to temporarily shrink it, re-dock it, or close it.

In both rows of the menu bar, arrows can appear on the left and right sides when the number of open tabs exceeds the available space. You can use the arrows to scroll to a tab, or you can select the tab from the navigation tree.

To reduce the number of open tabs, you can click the X button on the top right of a tab to close it.

### **Tool bar**

The tool bar, located below the menu bar, contains buttons that provide quick access to commonly used operational commands. Depending on the tab selected, different buttons can appear.

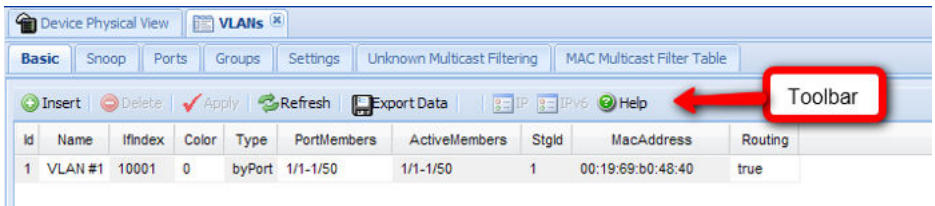

#### **Figure 6: Tool Bar**

The following table describes common tool bar buttons.

#### **Table 6: Common tool bar buttons**

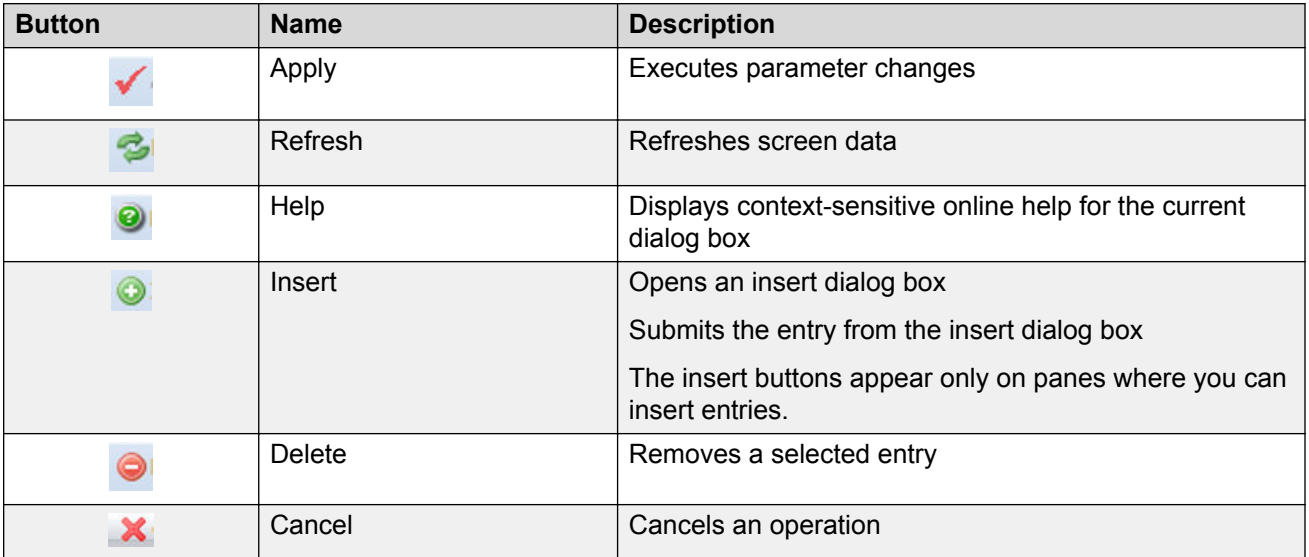

#### **Work area**

The work area, on the right side of the EDM page, displays the switch Device Physical View and dialog boxes related to the menu selections in the navigation tree. You can use the work area to view and configure switch parameters from the dialog boxes that appear in the work area.

See the following figure for an example of the work area for the File System, Config/Image/Diag file dialog.

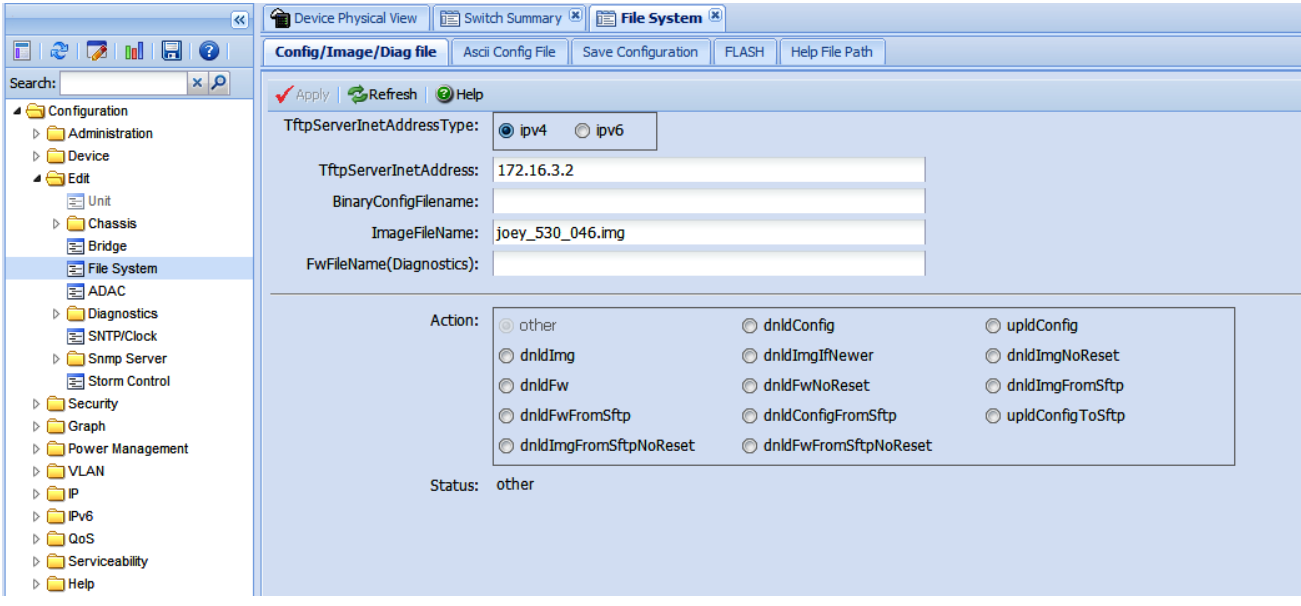

**Figure 7: EDM work area**

#### <span id="page-43-0"></span>**B** Note:

Depending on your hardware model, information displayed may appear different than the figure shown in this section.

# **Single port configuration for EDM**

### **Note:**

Depending on your hardware model, information displayed may appear different than the figures shown in this section.

You can apply configuration changes to single ports by using one of the following methods:

• From the Device Physical View, you can right-click a port and select Edit from the drop-down menu, then click the appropriate tab.

The following figure displays the drop-down menu for the selected port in the Device Physical View.

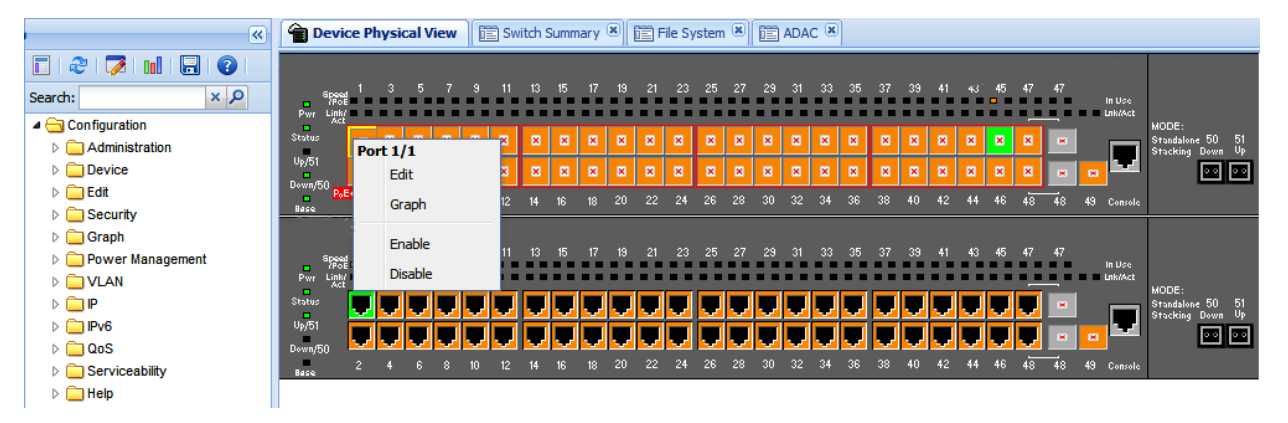

**Figure 8: Device Physical View - port edit**

The following figure displays the port edit work area with the VLAN tab selected.

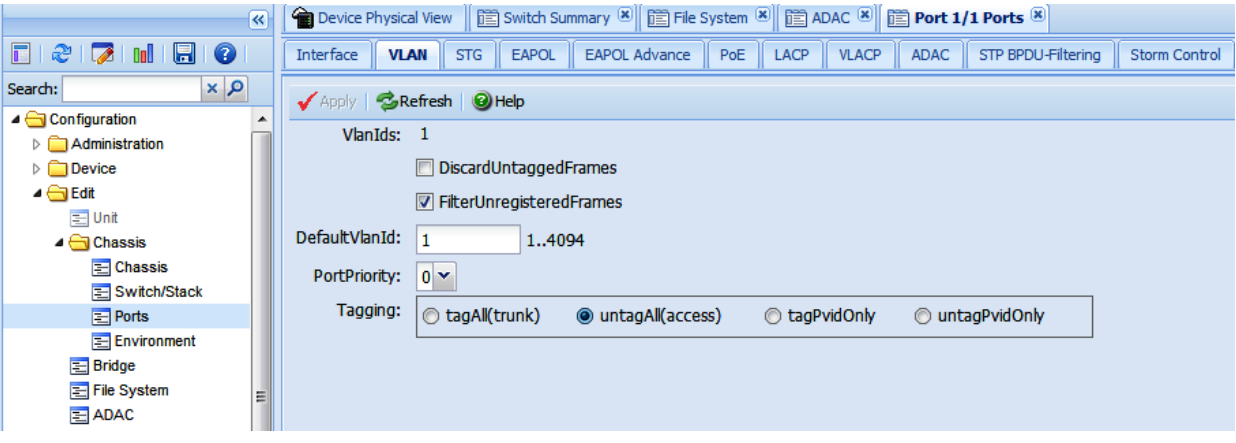

#### **Figure 9: Port edit -VLAN tab**

• From the Navigation tree you can select any tab from the Edit, Chassis, Ports work flow and double-click a cell under an editable parameter column heading in the appropriate port row of the table.

The following figure displays the Edit, Chassis, Ports work area with the Interface tab selected.

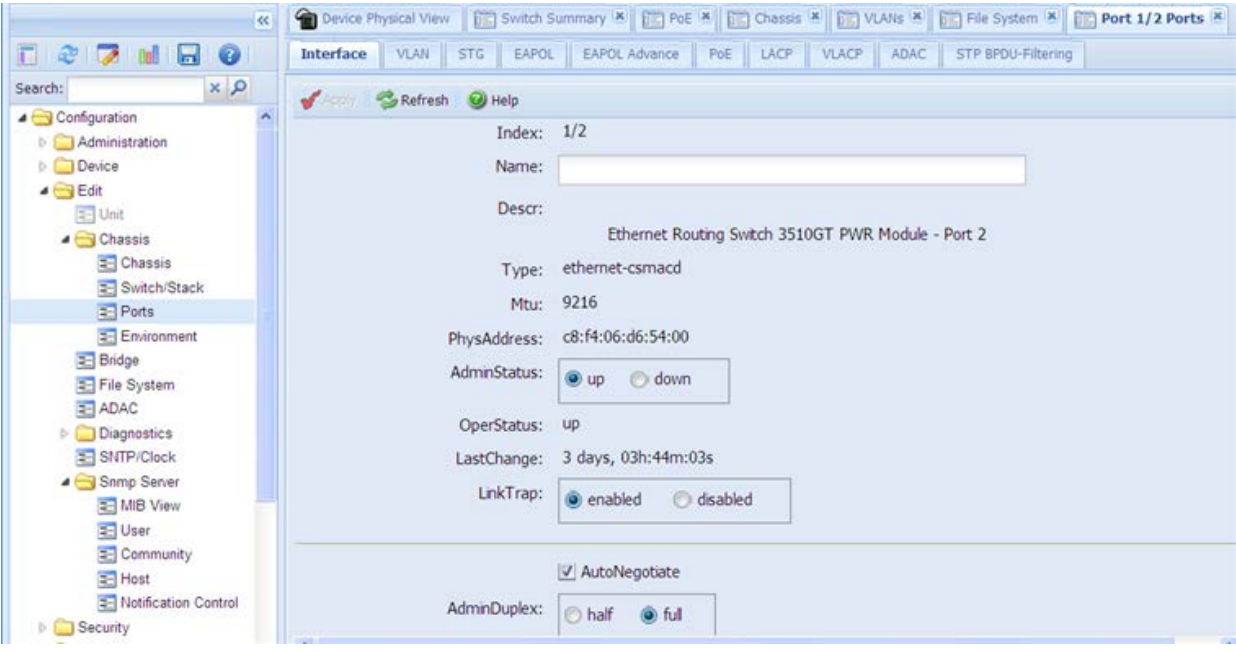

#### **Figure 10: Edit, Chassis, Ports - Interface tab**

• From the Navigation tree you can select a port-related tab from a specific, applicable feature work area (for example, VLAN, VLANs, Ports), and double-click a cell under an editable parameter column heading in the appropriate port row of the table.

The following figure displays the VLAN, VLANs, Ports tab work area.

<span id="page-45-0"></span>

| $\overline{\ll}$                                       |                                             |                                                       |                                    | Device Physical View   [11] Switch Summary X   [11] PoE X   [11] Chassis X   [11] VLAIIs X   [11] File System X   [11] Port 1/2 Ports X |                                   |                 |                                   |                   |  |  |
|--------------------------------------------------------|---------------------------------------------|-------------------------------------------------------|------------------------------------|----------------------------------------------------------------------------------------------------|-----------------------------------|-----------------|-----------------------------------|-------------------|--|--|
| $E \otimes R$ M $E$<br>$\bullet$                       | Basic                                       | Snoop                                                 | Settings<br>Ports<br><b>Groups</b> | Unknown Multicast Filtering                                                                                                    | <b>MAC Multicast Filter Table</b> |                 | IP Address Multicast Filter Table | A                 |  |  |
| $\alpha \times$<br>Search:<br><b>ALL FIRE OVSTRITT</b> |                                             | Refresh of the Compact Dent O Help<br><b>SEARCHIV</b> |                                    |                                                                                                    |                                   |                 |                                   |                   |  |  |
| = ADAC<br><b>Diagnostics</b><br>D.                     |                                             | <b>Multiple Port Configuration</b><br><b>A</b>        |                                    |                                                                                                    |                                   |                 |                                   |                   |  |  |
| <b>E-</b> SNTP/Clock<br>Snmp Server                    | Make Selection<br>Switch/Stack/Ports:<br>÷, |                                                       |                                    |                                                                                                    |                                   |                 |                                   |                   |  |  |
| <b>E- MIB View</b><br>E User                           |                                             |                                                       |                                    |                                                                                                    |                                   |                 |                                   |                   |  |  |
| <b>E</b> Community                                     |                                             |                                                       | DiscardUntaggedFrames              | FilterUnregisteredFrames                                                                                                    | DefaultVlanid                     | PortPriority    | Tagging                           |                   |  |  |
| E Host                                                 |                                             |                                                       |                                    |                                                                                                    |                                   |                 |                                   |                   |  |  |
| T- Notification Control                                |                                             |                                                       |                                    |                                                                                                    |                                   |                 |                                   |                   |  |  |
| <b>Security</b>                                        |                                             |                                                       |                                    |                                                                                                    |                                   |                 |                                   |                   |  |  |
| Graph<br>Power Management                              |                                             |                                                       |                                    |                                                                                                    | Apply Selection                   | Clear Selection | <b>Undo Apply</b>                 | Hide Non-Editable |  |  |
| <b>SVLAN</b>                                           |                                             |                                                       |                                    |                                                                                                    |                                   |                 |                                   |                   |  |  |
| <b>E VLANs</b>                                         | Index                                       | Vlanids                                               | <b>DiscardUntaggedFrames</b>       | FilterUnregisteredFrames                                                                                                    | DefaultVlanId                     | PortPriority    | Tagging                           |                   |  |  |
| Spanning Tree                                          | 1/1                                         |                                                       | false                              | true                                                                                                    |                                   | 0               | untagAll(access)                  |                   |  |  |
| E Globals                                              | 1/2                                         |                                                       | false                              | true                                                                                                    |                                   | 0               | untagAll(access)                  |                   |  |  |
| $\equiv$ STG<br>$=$ RSTP                               | 1/3                                         |                                                       | false                              | true                                                                                                    |                                   | 0               | untagAll(access)                  |                   |  |  |
| $=$ MSTP                                               | 1/4                                         |                                                       | false                              | true                                                                                                    | 1                                 | 0               | untagAll(access)                  |                   |  |  |
|                                                        | 1/5                                         |                                                       | false                              | true                                                                                                    | 1                                 | 0               |                                   |                   |  |  |
| <b>E MLT/LACP</b>                                      |                                             |                                                       |                                    |                                                                                                    |                                   |                 | untagAll(access)                  |                   |  |  |

**Figure 11: VLAN, VLANs - Ports tab**

# **Multiple Port Configuration for EDM**

#### **B** Note:

Depending on your hardware model, information displayed may appear different than the figures shown in this section.

When you need to apply the same configuration changes to more than one port, you can use the Multiple Port Configuration function available on all tabs in the Edit, Chassis, Ports work flow, or on port-related tabs for specific, applicable feature work areas (for example, VLAN, VLANs, Ports).

The following sections use the Edit, Chassis, Ports, Interface tab work area to describe the available Multiple Port Configuration functions.

In the work area for any of the Edit, Chassis, Ports tabs, the following two panes appear in the default view:

- Multiple Port Configuration pane—provides port selection for one port, several ports, or all ports, and configurable port parameters
- Tab work pane—displays existing configuration information for the feature and configurable cells for individual ports

With Multiple Port Configuration you can perform the following:

- Hide non-editable fields from the multiple configuration pane so that you choose to view only those fields that can be configured.
- Select an individual port or a group of ports from the Port Editor.
- Select all ports from the Port Editor.
- Double-click any or all of the editable fields to change the configuration parameter.
- Clear your selections.
- Apply your selections.
- Undo the application of your selections.

You can expand or collapse the Multiple Port Configuration pane by clicking the Multiple Port Configuration task bar. The Multiple Port Configuration pane is expanded by default.

The following figure displays the tabs available in the Edit, Chassis, Ports work flow, with the Interface tab selected and the Multiple Port Configuration pane expanded.

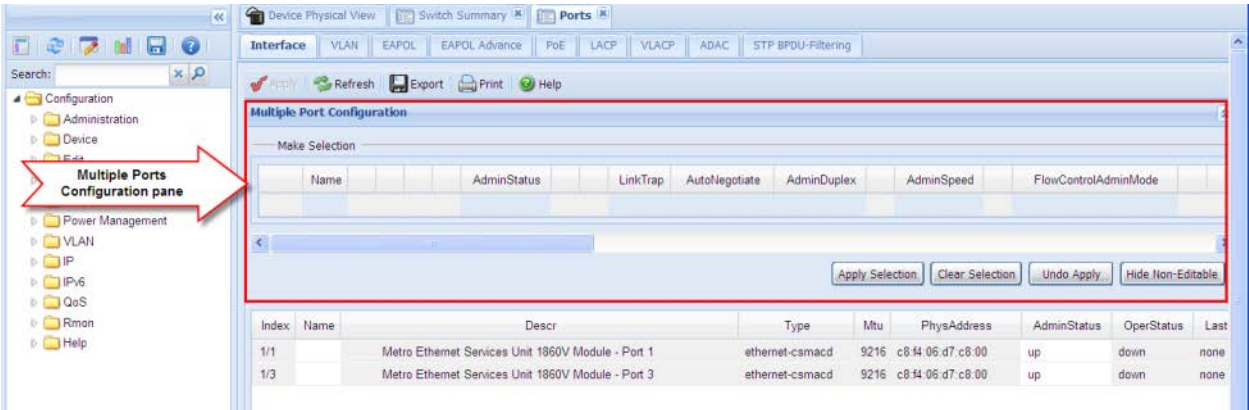

#### **Figure 12: Interface tab — Multiple Port Configuration pane expanded**

The following figure displays the Edit, Chassis, Ports, Interface tab with the Multiple Port Configuration pane collapsed.

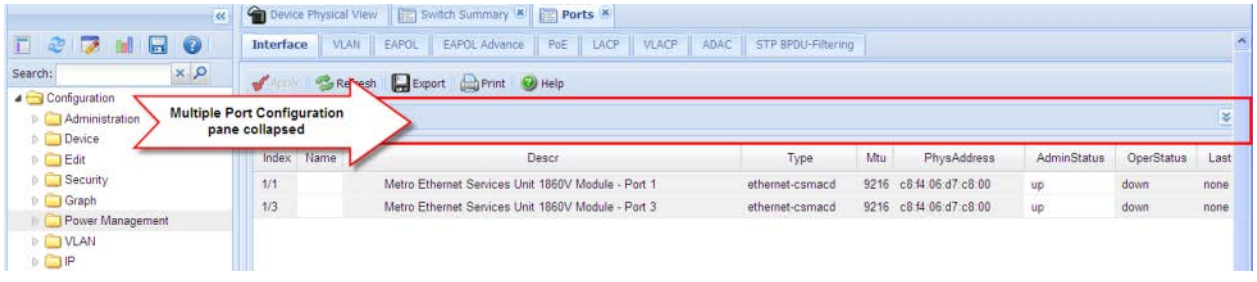

#### **Figure 13: Interface tab — Multiple Port Configuration pane collapsed**

Changes you make to a port configuration using Multiple Port Configuration are applied to the switch configuration only after you click **Apply** on the work area toolbar.

The following figure displays the location of the **Apply** button on the work area toolbar.

<span id="page-47-0"></span>

|                                        | Device Physical View   F   Switch Summary   8   F   Switch/Stack   F   Chassis   F   VLANs   8   F   SHTP/Clock   8 |
|----------------------------------------|----------------------------------------------------------------------------------------------------|
| $T$ $2$ $7$ m                          | Simple Network Time Protocol<br>Time Zone<br>Daylight Saving Time<br>Summer Time Recurring                          |
| $x \alpha$<br>Search:<br>Configuration | <b>Toolbar Apply</b><br>Apply                                                                                       |
| Administration<br>Device               | PrmaryServerInetAddressType:<br>bv4<br>$O$ ipv6                                                                     |
| $\triangle$ Edit                       | PrimaryServerInetAddress: 170.12.111.13                                                                             |

**Figure 14: Toolbar Apply button**

# **Online help**

Online help is context-sensitive and appears in a separate window in the Web browser.

To obtain help for the current topic, click the **help** button on the toolbar in the work area.

If you are not using EDM through COM, you need to download the help file to a TFTP server and configure the EDM Help file path. For more information, see [Configuring the path to the help files](#page-19-0) [using CLI](#page-19-0) on page 20.

#### **Related links**

[Enterprise Device Manager \(EDM\)](#page-32-0) on page 33 [Enterprise Device Manager \(EDM\)](#page-32-0) on page 33

# **Enterprise Device Manager procedures**

This section contains procedures for starting and using Enterprise Device Manager (EDM) on your switch. You can use EDM software on the switch; you do not need to install a client-based application on your computer.

# **Starting EDM**

To configure and maintain your switch through a Web-based graphical user interface, start EDM.

#### **Before you begin**

- Ensure that the switch is running.
- Note the switch IP address.
- Ensure that the Web server is enabled.
- Note the user name.
- Note the password.
- Open one of the supported Web browsers.

#### <span id="page-48-0"></span>**Procedure**

- 1. In a supported Web browser, enter the IP address of the switch using one of the following formats:
	- http://<IP Address>
	- https://<IP Address>
- 2. Enter the user name.
- 3. Enter the password.
- 4. Click **Log On.**

### **Using shortcut menus**

In the EDM Device Physical View you can use shortcut menus to edit objects and apply changes.

#### **Procedure**

- 1. In the **Device Physical View**, select an object.
- 2. Right-click the object.
- 3. Select a function from the list.

### **Shortcut Menus Field Descriptions**

Use the data in this table to use shortcut menus to edit objects and apply changes.

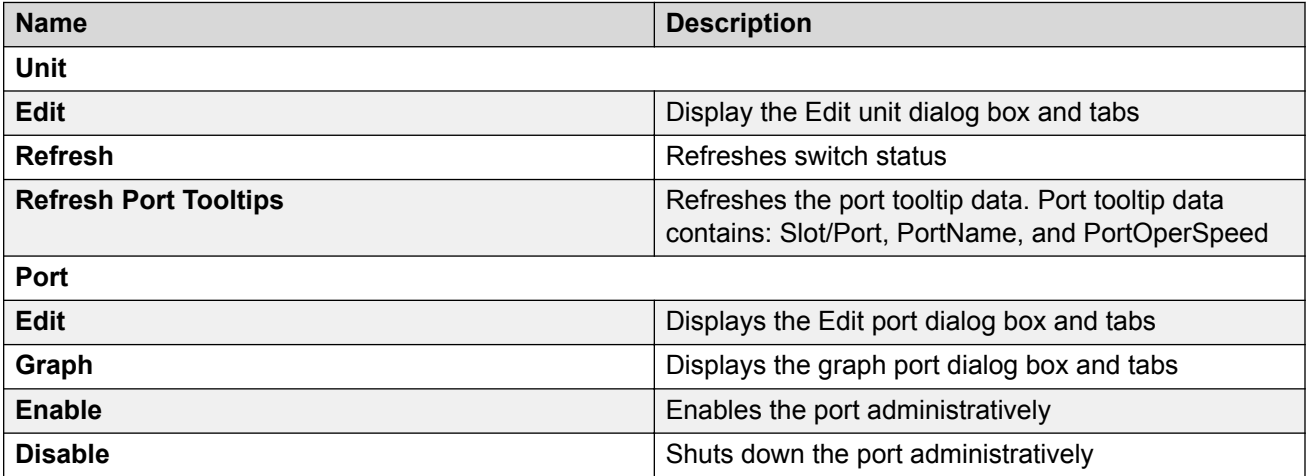

### **Navigating around EDM**

Use the following procedure to navigate around EDM.

#### <span id="page-49-0"></span>**Procedure**

- 1. In the navigation pane, click the arrowhead to the left of a folder to display the sub-level folders in the tree.
- 2. If there is a sub-folder, double-click the folder or click the arrowhead beside it, to open the sub-folder.
- 3. The primary tabs appear under the folders and sub-folders. Click a tab to open it in the work area.

# **Undocking tabs**

To improve certain types of configuration, you can view more than one tab at a time. To view more than one tab, you use the undock function to activate a previously-opened tab from the menu bar.

#### **Important:**

When you undock a tab to make changes, then return to another open tab, in order to see the effects of the changes, you must click the **Refresh** button on the tool bar.

#### **Procedure**

- 1. From the menu bar, drag and drop the tab you want to open.
- 2. To reposition the tab in the work area, click and drag the title bar of the tab.

### **Docking tabs**

You can re-dock an undocked tab using one of the following methods.

#### **Procedure**

To re-dock a tab, do one of the following:

- On the undocked tab, click the dock-back button (the middle button on the top right of the panel)
- On the undocked tab, click the collapse button (left button on the top right of the panel) to temporarily minimize the panel.

### **Editing a dialog box**

Use this procedure to edit a dialog box.

- 1. In the work area, double-click the field you want to edit.
- 2. Select a value from the list of predetermined values or enter the value for a field without preset values.

#### <span id="page-50-0"></span>*<u>D* Important:</u>

Enter an IP address in decimal format: <xxx> <xxx> <xxx> <xxx>.

Enter a MAC address in hexadecimal format: xx:xx:xx:xx:xx:xx.

Time is a value based on the delta from the switch boot-up time.

3. Click **Apply**.

### **Inserting an entry in a dialog box**

Use this procedure to insert an entry in a dialog box.

#### **Procedure**

- 1. On the tool bar, click **Insert**.
- 2. Enter changes in the Insert dialog box.
- 3. Click **Insert** to submit the entry and return to the active tab in the work area.
- 4. On the toolbar, click **Apply** to commit the change to the configuration. The system refreshes the view and errors display in a browser popup.

### **Deleting an entry from a dialog box**

Use this procedure to delete an entry from a dialog box.

#### **Procedure**

- 1. Highlight the entry.
- 2. Click **Delete**.

### **Editing an object using the shortcut menu**

You can edit objects in the Device Physical View from the navigation tree or the shortcut menu. Use this procedure to edit an object using the shortcut menu.

#### **About this task**

Changes are not applied to the running configuration until you click **Apply**.

- 1. On the Device Physical View, you can
	- right click an object
	- press Ctrl+click to select several objects, then right click
- <span id="page-51-0"></span>• click and drag to select a group of objects, then right click
- click an entire device, then right click
- 2. From the list, click **Edit**.
- 3. Edit the applicable tab in the work area.
- 4. Click **Apply**.

### **Editing file system elements**

Use this procedure to edit file system elements.

#### **Procedure**

- 1. Click the **Edit** arrowhead to open the Edit menu.
- 2. Double-click **File System** to open the File System tab in the work area.

### **File System Work Area Field Descriptions**

The following table describes the tabs in the File System work area.

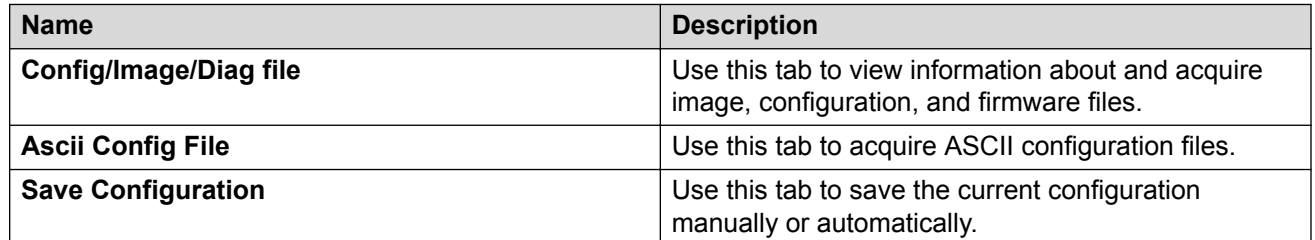

### **Configuring multiple interface ports using EDM - Example 1**

Use this procedure as an example for configuring multiple interface ports using the Multiple Port Configuration function and the **Edit, Chassis, Ports, Interface** work flow.

#### **Before you begin**

• Select ports on the Device Physical View.

- 1. In the navigation tree, double-click **Edit**.
- 2. In the Edit tree, double-click **Chassis**.
- 3. In the Chassis tree, click **Ports**.
- 4. Click the **Interface** tab.
- <span id="page-52-0"></span>5. To change the configuration of the selected ports, in the Multiple Port Configuration pane, double-click the cell beneath the column heading that represents the parameter you want to change and do one of the following:
	- Select a value from a drop-down list.
	- Type a value in the cell.
- 6. In the Make Selection pane, click **Apply Selection**. The changes appear in the table.
- 7. On the Interface tab toolbar, click **Apply** to apply the changes to the switch configuration.

## **Configuring multiple ports using EDM - Example 2**

Use this procedure to configure multiple ports using the Multiple Port Configuration functions and the **Security, MAC Security, AutoLearn** workflow. When you use this workflow you can select ports directly from the Multiple Port Configuration pane on the **Configuration** tab.

#### **Procedure**

- 1. In the navigation tree, double-click **Security**.
- 2. In the Security tree, double-click **MAC Security**.
- 3. Click the **AutoLearn** tab.
- 4. In the work area, in the Make Selection section of the Multiple Port Configuration pane, click the Switch/Stack/Ports ellipsis (...) to open the Port Editor dialog.
- 5. In the Port Editor window, click the ports you want to configure.

#### **Note:**

If you want to configure all ports, click **All**.

6. Click **OK** to return to the Make Selection pane.

The ports you selected appear in the Switch/Stack/Ports box.

- 7. To change the configuration of the selected ports, in the Multiple Port Configuration pane, double-click the cell beneath the column heading that represents the parameter you want to change and do one of the following:
	- Select a value from a drop-down list.
	- Type a value in the cell.
- 8. In the Make Selection pane, click **Apply Selection**.

The changes appear in the table.

9. On the **AutoLearn** tab toolbar, click **Apply** to apply the changes to the configuration.

## <span id="page-53-0"></span>**Graphing statistics**

You can graph statistics for an entire device, a group of ports, or a single port.

#### **Before you begin**

On a Device Physical View select one of the following:

- a port
- a group of ports
- a device

#### **Procedure**

- 1. In the navigation tree, double-click **Graph**.
- 2. In the Graph tree, select one of the following:
	- **Chassis**
	- **Port**
- 3. In the work area, select a tab.
- 4. On the tab, select information to graph. To export the information to another application, on the task bar click **Export Data**.
- 5. To create the graph, on the task bar, click a graph type.

### **Configuring the help file path using EDM**

Use this procedure to configure the path to the help files.

#### **Procedure**

- 1. In the navigation tree, double-click **Edit** or click the Edit arrowhead to open the Edit menu.
- 2. Click **File System** to open the File System work area.
- 3. In the work area, click the **Help File Path** tab.
- 4. In the Path dialog box, enter the path to the help file storage location.

#### **Example**

tftp://A.B.C.D/file\_name

# **Displaying USB file information using EDM**

#### **About this task**

Displays the general information of the files on a USB flash device.

#### <span id="page-54-0"></span>**Procedure**

- 1. From the navigation tree, click **Edit**.
- 2. Click **File System**.
- 3. Click the **USB Files** tab.

## **Saving current configuration to flash memory manually using EDM**

Use this procedure to save the current configuration to flash memory manually.

#### **Procedure**

- 1. In the navigation tree, double-click **Edit** to open the Edit tree.
- 2. Double-click **File System**.
- 3. Click the **Save Configuration** tab.
- 4. Deselect **AutosaveToNvramEnabled**  this option is enabled by default.
- 5. In **Action**, choose **copyConfigToNvram**.
- 6. On the toolbar, click **Apply**.

# **Enterprise Device Manager configuration files**

You can use Enterprise Device Manager procedures in the following sections to:

- store the current switch ASCII configuration on a TFTP server
- retrieve an ASCII configuration file from a TFTP server to apply to a switch
- store a binary configuration file from a TFTP server
- retrieve a binary configuration file from a TFTP server
- manually save the current configuration to flash memory
- designate a configuration to download automatically at switch startup

You can check file upload transfer status of ASCII configuration files in the ScriptLastStatusChange field on the Edit > File System > Ascii Config Script Files tab. During upload transfer, the status is manualUploadInProgress. To check changes to file transfer status, click **Refresh**. After the file transfer is complete the status displays as either manualUploadPassed or manualUploadFailed.

You can check file download transfer status of ASCII configuration files in the ScriptLastStatusChange field on the **Ascii Config Script Files** tab. During download transfer, the status is manualDownloadInProgress. To check changes to file transfer status, click **Refresh**.

After the file transfer is complete, the status displays as either manualDownloadPassed or manualDownloadFailed.

You can also designate an ASCII configuration file to download automatically at switch startup.

To control which ASCII configuration files load automatically, at switch startup use the fields in the table on the Edit  $>$  File System  $>$  Ascii Config Script Files.

The **Ascii Config Script Files** table provides a way to control which ASCII configuration files are loaded, and in which order, because you can designate the path to an ASCII configuration file, a boot priority value, and a script index priority for each entry in the table.

Depending on which script source you designate for an entry, the system uses the designated paths in the Ascii Config Script Files table in one of the following ways:

- The system uses BootP to download the designated ASCII configuration file from the network, according to the specified IP address and file name.
- The system downloads the designated ASCII configuration file from a TFTP or SFTP server, according to the specified IP address and file name.
- The system downloads the ASCII configuration file from a USB device, according to the specified file name.

In the **boot priority** column on the Ascii Config Script Files tab, if you designate a non-zero boot priority value for any but the first row, the switch attempts to load the configuration file at startup. The first entry in the configuration files table is assigned a fixed boot priority value of 0 and it is not available to load at startup.

The switch attempts to load each ASCII configuration file with a non-zero priority value, in ascending order, until a script file loads successfully. If ASCII configuration file boot priority values are equal, the switch attempts to load the configuration files according to their script index order.

In the **Script Source** column in the Ascii Config Script Files table, if you designate a USB device in a stand-alone switch as the load-on-boot path to the ASCII configuration file, the switch downloads the specified configuration file from the USB port of the switch.

If you designate a USB device in a stack unit as the load-on-boot path to the ASCII configuration file entry, the system downloads the specified configuration file from the USB port of the designated unit or, if no unit is designated, from the USB port of the base unit.

If the system cannot download the configuration file, or if the script does not execute successfully, the script operational status changes to autoDownloadFailed and the system downloads the next entry in the table.

When the configuration file downloads and executes without errors, the operational status for the entry changes to autoDownloadPassed.

### <span id="page-56-0"></span>**ASCII and binary configuration file procedures**

Perform the procedures in this section to use EDM to manage ASCII and binary configuration files. For more information about fields on the **Config/ImageDiag file** tab, used to manage binary configuration files, see [Config Image Diag file tab field descriptions job aid](#page-60-0) on page 61.

Procedures for USB devices apply only to switch models equipped with USB ports.

### **Storing current ASCII configuration on a TFTP server using EDM Procedure**

- 1. From the navigation tree, double-click **Edit** to open the Edit tree.
- 2. Click **File System**.
- 3. Click the **Ascii Config Script Files** tab.
- 4. Double-click the **ScriptSource** field and type the TFTP server address and the configuration file name in the following format:

tftp://<ip address>/<filename>

The entry is limited to a maximum of 327 characters.

- 5. Double-click the **ScriptManual** field and then click **Upload**.
- 6. On the toolbar, click **Apply**.

### **Storing current ASCII configuration on a SFTP server using EDM**

#### **Procedure**

- 1. From the navigation tree, double-click **Edit** to open the Edit tree.
- 2. Click **File System**.
- 3. Click the **Ascii Config Script Files** tab.
- 4. Double-click the **ScriptSource** field and type the SFTP server address and the configuration file name in the following format:

sftp://<ip address>/<filename>

The entry is limited to a maximum of 327 characters.

- 5. Double-click the **ScriptManual** field and then click **Upload**.
- 6. On the toolbar, click **Apply**.

### **Storing current ASCII configuration on a USB device using EDM Procedure**

- 1. From the navigation tree, double-click **Edit** to open the Edit tree.
- 2. Click **File System**.
- 3. Click the **Ascii Config Script Files** tab.
- 4. Double-click the **ScriptSource** field and type:

usb://<filename> to store the configuration file on a USB device in a stand-alone unit

or

usb://<unit number>/<filename> to store the configuration file on a USB device in a unit in a stack.

- 5. Double-click the **ScriptManual** field and then click **Upload**.
- 6. On the toolbar, click **Apply**.

### **Downloading an ASCII Configuration from a TFTP server using EDM Procedure**

- 1. From the navigation tree, double-click **Edit** to open the Edit tree.
- 2. Click **File System**.
- 3. Click the **Ascii Config Script Files** tab.
- 4. Double-click the **ScriptSource** field and type the TFTP server IP address and configuration file name in the following format:

tftp://<ip address>/<filename>

- 5. Double-click the **ScriptManual** field and then click **Download**.
- 6. On the toolbar, click **Apply**.

# **Downloading an ASCII configuration from a SFTP server using EDM**

#### **Procedure**

- 1. From the navigation tree, double-click **Edit** to open the Edit tree.
- 2. Click **File System**.
- 3. Click the **Ascii Config Script Files** tab.
- 4. Double-click the **ScriptSource** field and type the SFTP server IP address and configuration file name in the following format:

sftp://<ip address>/<filename>

- 5. Double-click the **ScriptManual** field and then click **Download**.
- 6. On the toolbar, click **Apply**.

### **Downloading an ASCII configuration from a USB device using EDM Procedure**

- 1. From the navigation tree, double-click **Edit** to open the Edit tree.
- 2. Click **File System**.
- 3. Click the **Ascii Config Script Files** tab.
- 4. Double-click the **ScriptSource** field and type the configuration file name in the following format:

usb://<filename> for a USB device in a standalone unit

or

usb://<unit number>/<filename> for a USB device in a unit in a stack

- 5. Double-click the **ScriptManual** field, and then click **Download**.
- 6. On the toolbar, click **Apply**.

# **Downloading a configuration file automatically using EDM**

#### **Procedure**

- 1. From the navigation tree, double-click **Edit**.
- 2. Click **File System**.
- 3. Click the **Ascii Config Script Files** tab.
- 4. Double-click the **ScriptSource** field and type the TFTP server IP address and the configuration file name in the following format:

```
tftp://<ip address>/<filename>.
```
Substitute  $\text{usb:}/\text{/}$   $\text{filename>}$  to retrieve a configuration from a USB device in a standalone unit or  $usp:// number $>/*final*$  ilename> if the USB device resides in a unit in a$ stack.

If you retrieve the configuration file from a BOOTP server, type  $\text{bootp}$ : // in the **ScriptSource** field.

- 5. Double-click the **ScriptBootPriortity** field and type a digit between 1 and 127 for the script priority. Use **0** if you are not using the entry at startup.
- 6. On the toolbar, click **Apply**.

### **Storing a binary configuration file on a TFTP server using EDM Procedure**

- 1. From the navigation tree, double-click **Edit**.
- 2. Click **File System**.
- 3. Click the **Config/Image/Diag file** tab.
- 4. In the **TftpServerInetAddressType** dialog box, click the applicable address type button.
- 5. In the **TftpServerInetAddress** field, enter the TFTP server IP address.
- 6. In the **BinaryConfigFilename** field, enter the configuration file name.
- 7. In the **BinaryConfigUnitNumber** field enter the stack unit number or, for a stand-alone switch, enter 0.
- 8. In the **Action** box, click **upldConfig**.
- 9. On the toolbar, click **Apply**.

### **Storing a binary configuration file on a USB device using EDM Procedure**

- 1. From the navigation tree, double-click **Edit** .
- 2. Click **File System**.
- 3. Click the **Config/Image/Diag file** tab.
- 4. In the **BinaryConfigFilename** field, enter the configuration file name.
- 5. In the **BinaryConfigUnitNumber** field enter the stack unit number or, for a stand-alone switch, enter 0.
- 6. In the **UsbTargetUnit** field, enter the stack number where the USB device is inserted.
- 7. In the **Action** field, click **upldConfigtoUsb**.
- 8. On the toolbar, click **Apply**.

### **Downloading a binary configuration file from a TFTP server using EDM Procedure**

- 1. From the navigation tree, double-click **Edit**.
- 2. Click **File System**.
- 3. Click the **Config/Image/Diag file** tab.
- 4. In the **TftpServerInetAddress** field, enter the TFTP server IP address.
- 5. In the **BinaryConfigFilename** field, enter the configuration file name.
- 6. In the **BinaryConfigUnitNumber** field, enter the stack unit number, or for a stand-alone switch, enter 0.
- 7. In the **Action** field, click **dnldConfig**.
- 8. On the toolbar, click **Apply**.

### **Downloading a binary configuration file from a USB device using EDM Procedure**

- 1. From the navigation tree, double-click **Edit**.
- 2. Click **File System**.
- 3. Click the **Config/Image/Diag file** tab.
- 4. In the **BinaryConfigFilename** field, enter the configuration file name.
- 5. In the **BinaryConfigUnitNumber** field, enter the stack unit number, or for a stand-alone switch, enter 0.
- <span id="page-60-0"></span>6. In the **UsbTargetUnit** field, enter the stack unit number where the USB resides.
- 7. In the **Action** field, click **dnldConfigFromUsb**.
- 8. On the toolbar, click **Apply**.

### **Job aid—Config/Image/Diag file tab field descriptions**

The following table provides information about fields on the Config/Image/Diag file tab.

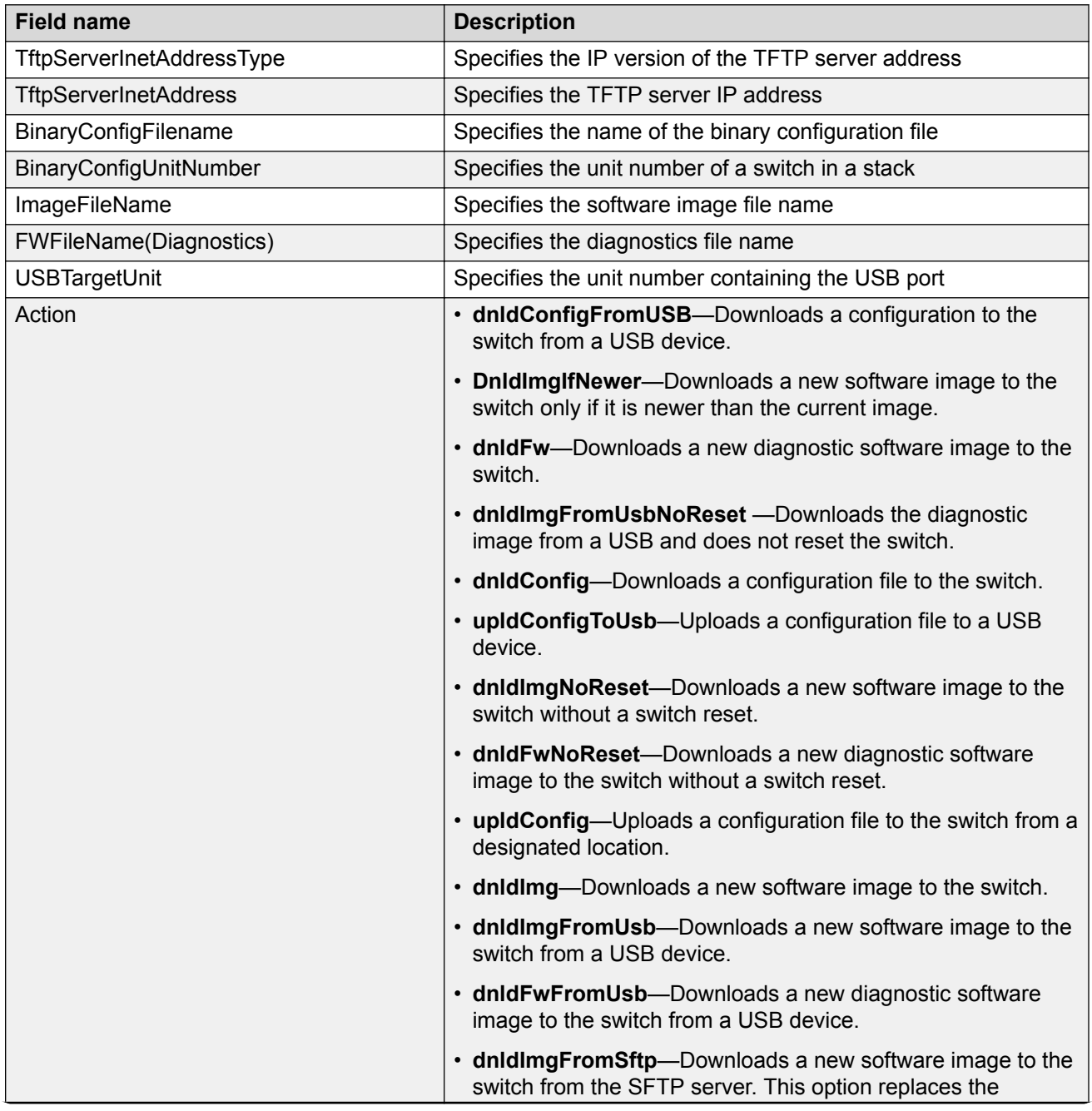

*Table continues…*

<span id="page-61-0"></span>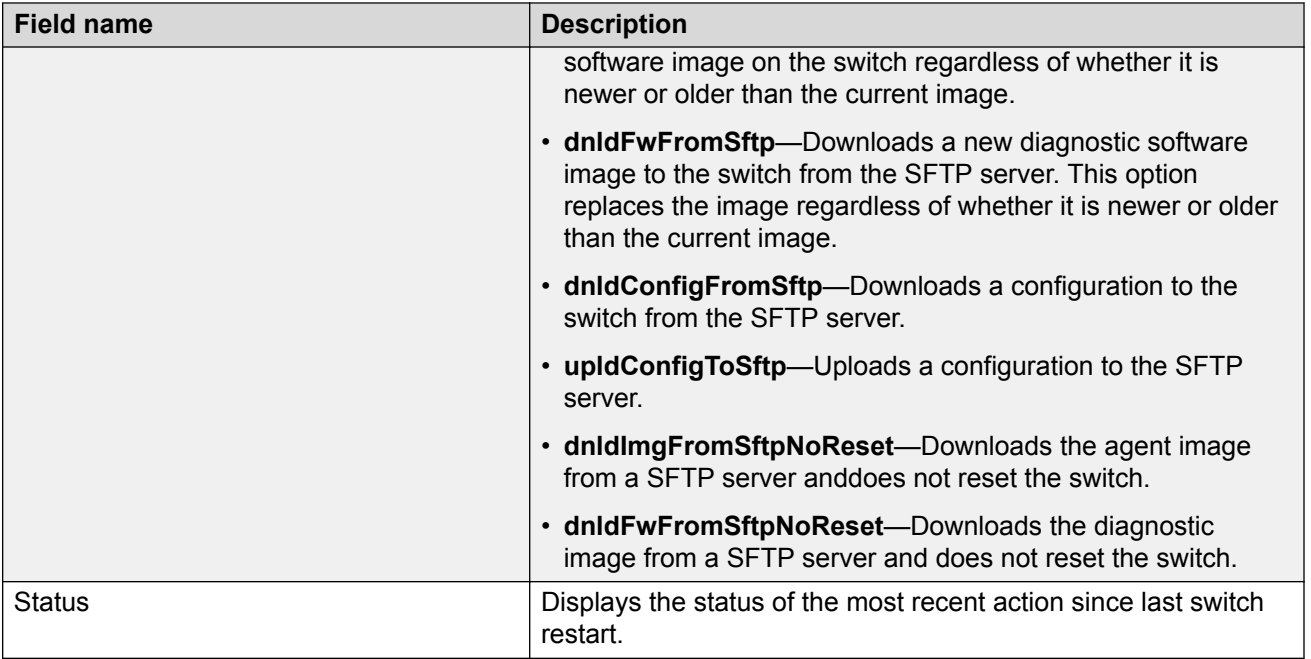

# **Getting EDM online help files for embedded EDM**

Because help files are not included with the embedded EDM software files on the switch, you need to download the help files to a TFTP destination and use CLI to configure a path from your switch to the help files.

You can also use a USB mass storage device to contain help files for switches equipped with a USB port.

If you are using COM to manage your switch, help resides with COM and you do not need to use these procedures.

### **Downloading help files**

Use this procedure to download help files.

#### **Before you begin**

• An available TFTP server — ensure that the TFTP path differs from the path you use to download switch software.

#### **Important:**

Do not install EDM help files on Flash.

- 1. To obtain EDM help files for the embedded element manager, do one of the following;
	- Go to [https://extremeportal.force.com](https://extremeportal.force.com/) and locate the help file for the appropriate product.
	- Select the help file from the software CD ROM contained in the Base Software License Kit.
- 2. Download the help file to a TFTP server or a USB mass storage device.